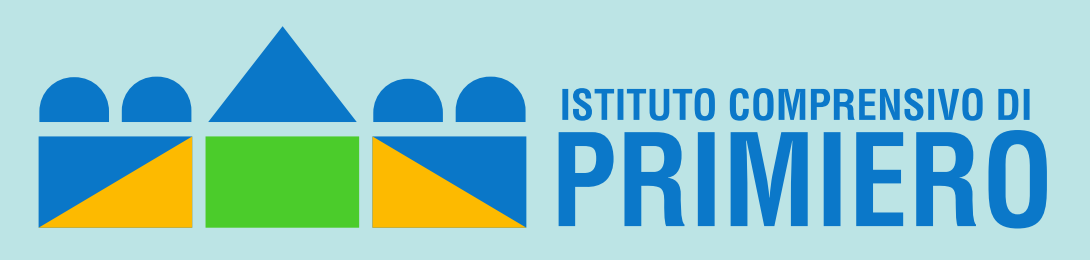

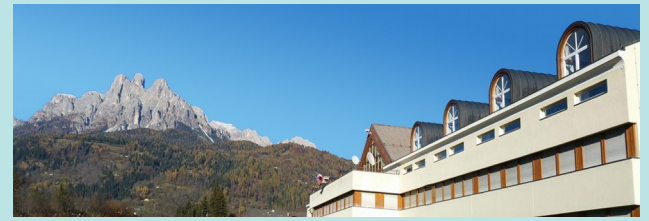

# *Tutorial per l'uso di Google Classroom (docenti)*

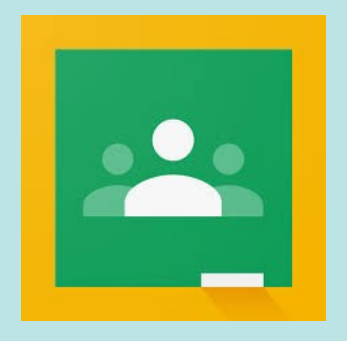

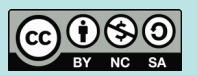

*Prof. Fulvio Ferroni – marzo 2020*

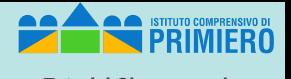

Con un browser collegarsi al sito:

#### *srv1.scuoleprimiero.it*

per accedere alla piattaforma Google Suite for Education del nostro Istituto

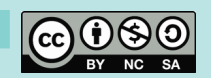

# *Accesso a Classroom (2) Tutorial Classroom*

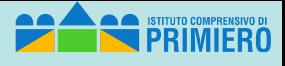

*Tutorial Classroom doc*

#### Cliccare sull'icona di "*Google Apps for Work Login*"

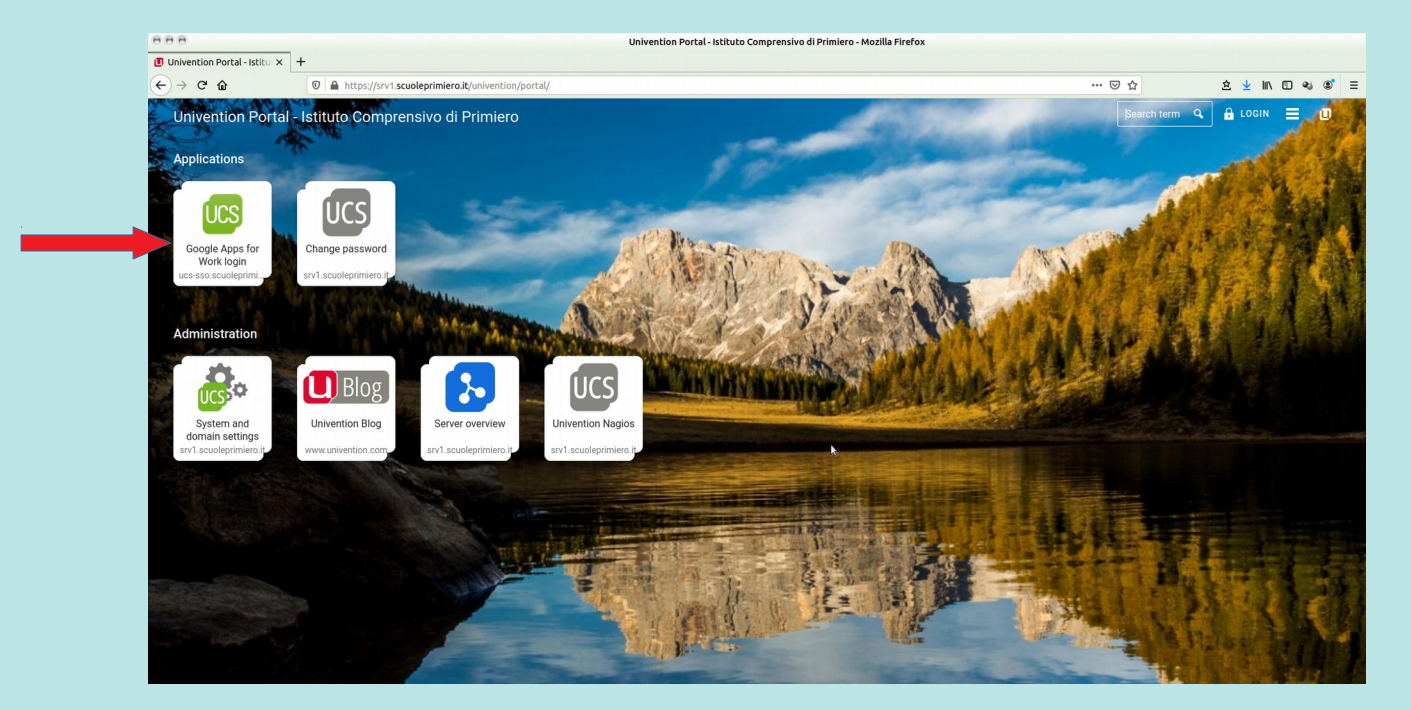

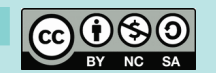

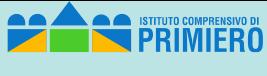

*Tutorial Classroom doc*

#### Accedere con le proprie credenziali

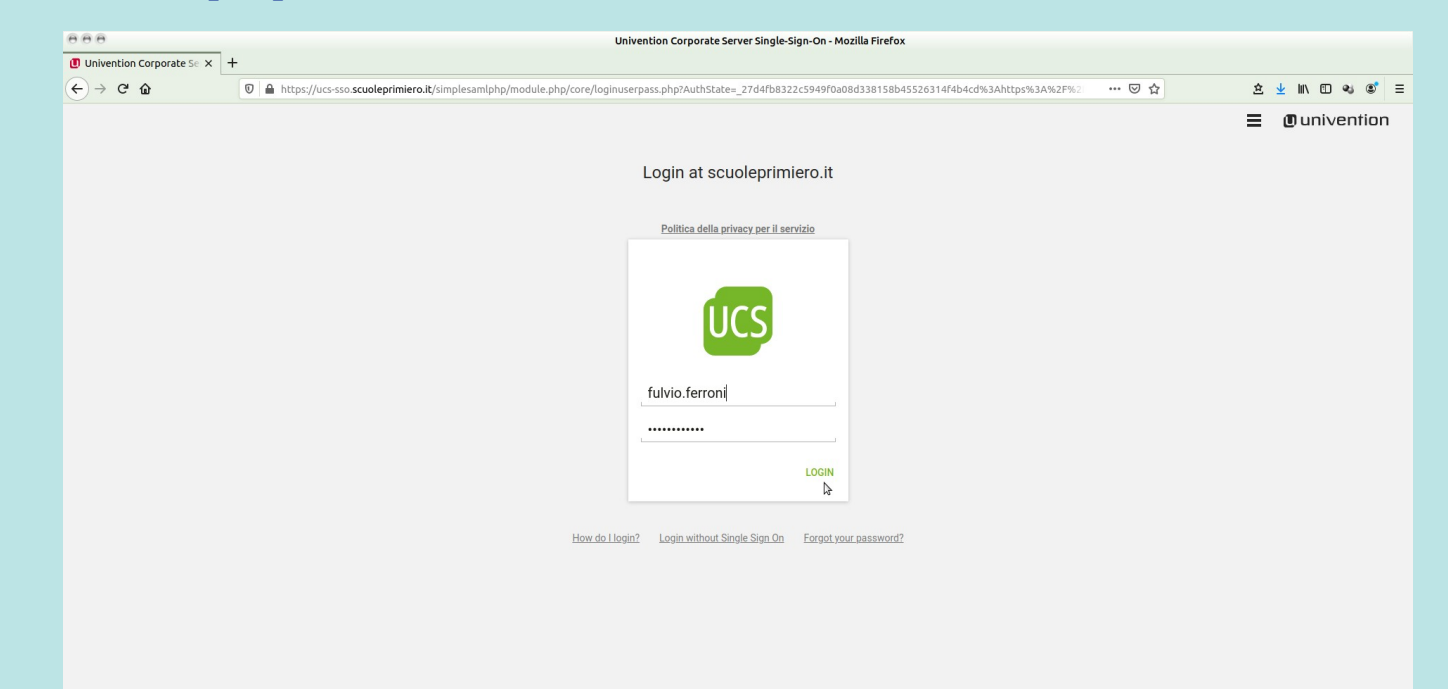

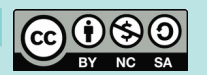

#### *Accesso a Classroom (4)*

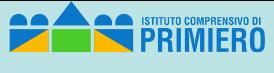

*Tutorial Classroom doc*

#### Cliccare sull'icona di Classroom

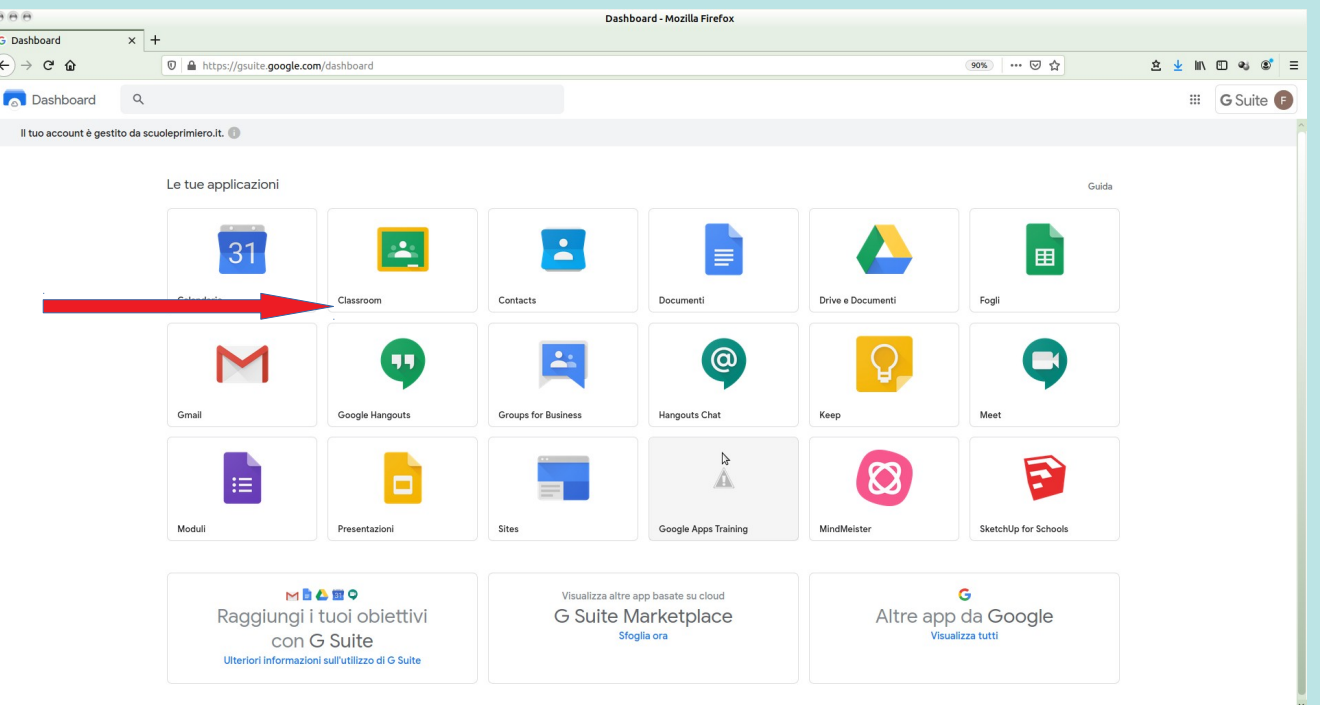

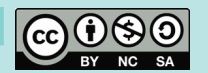

#### *Creazione corso/classe*

**STITUTO COMPRENSIVO** FRO

*Tutorial Classroom doc*

Si vedono i corsi o classi esistenti. Per crearne uno nuovo cliccare sul

+ in alto a destra e scegliere "Crea corso"

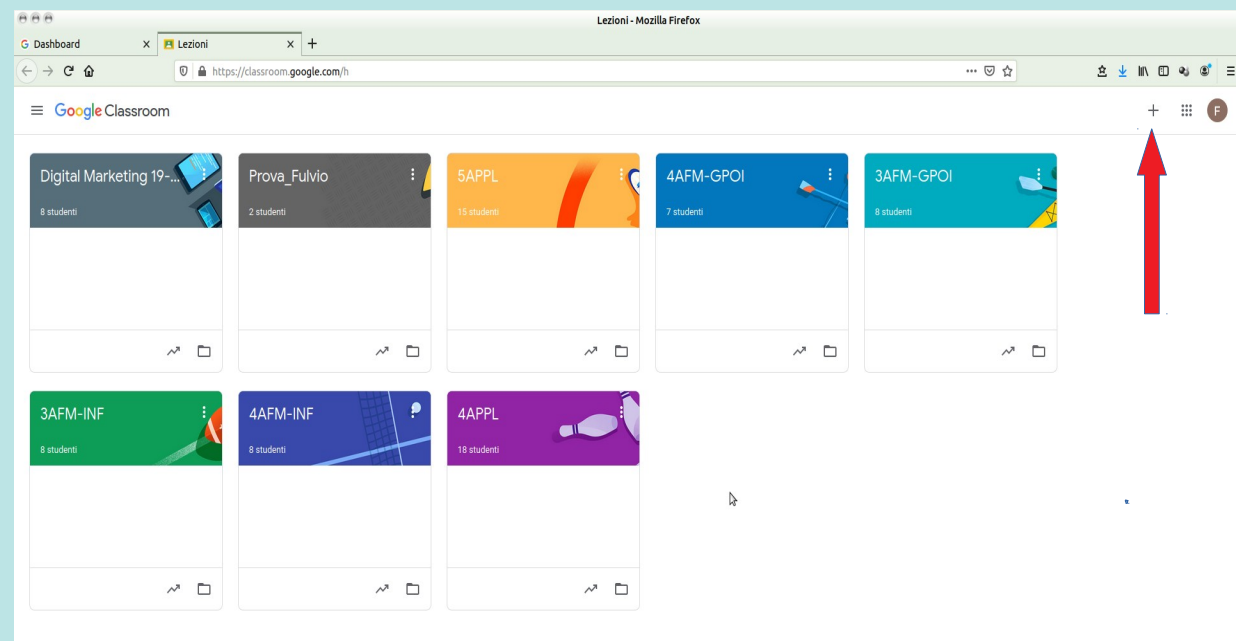

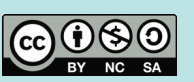

#### *Creazione corso/classe*

Nella maschera successiva inserire i dati distintivi del corso (l'unico essenziale è il nome)

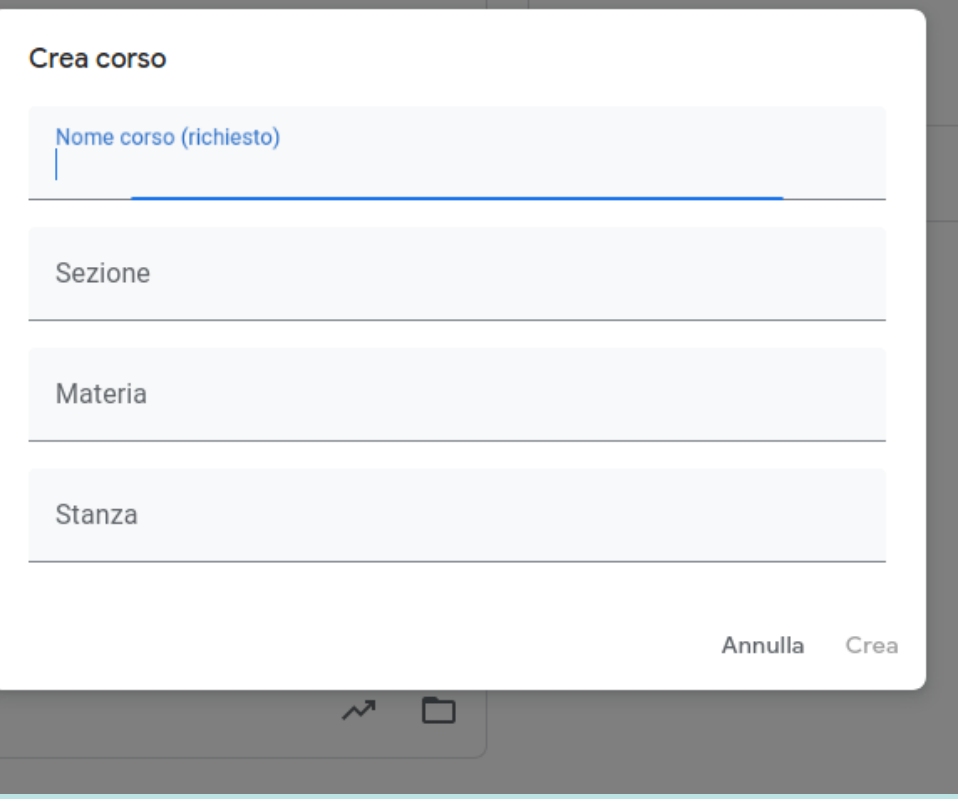

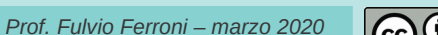

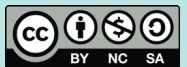

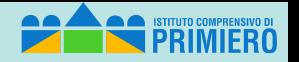

*Tutorial Classroom doc*

### *Gestione corso*

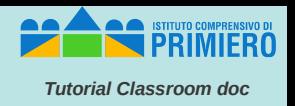

Ci sono 4 sezioni per la gestione del corso: *Stream - Lavori del corso – Persone – Voti* Con le scelte in basso a destra dell'immagine si può gestire il "tema" (aspetto grafico) Con l'ingranaggio in alto a destra si accede alla configurazione del corso

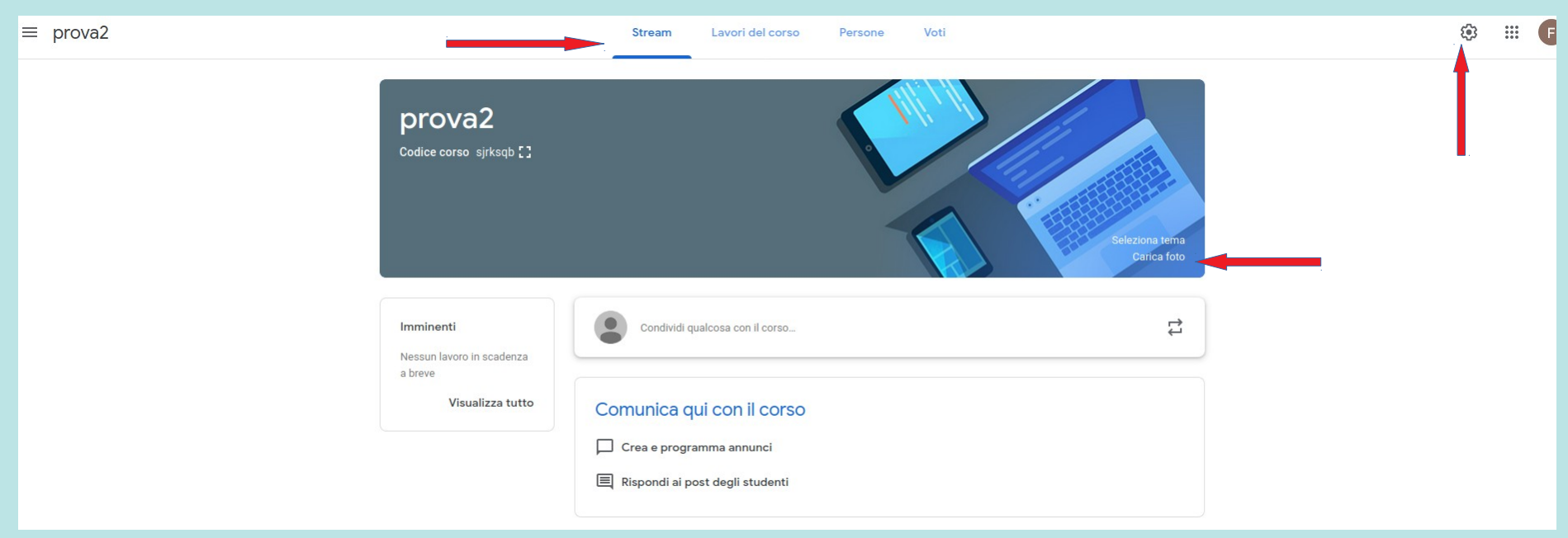

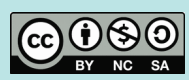

*Stream*

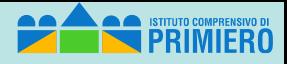

*Tutorial Classroom doc*

Stream è una bacheca utile per la comunicazione tra i partecipanti.

- Si possono inserire messaggi cui è possibile allegare
- materiali da *Google Drive*
- *Link*
- *File* presenti nelle memorie locali
- filmati di *YouTube*

Il messaggio viene inserito cliccando sul pulsante "*Pubblica*"

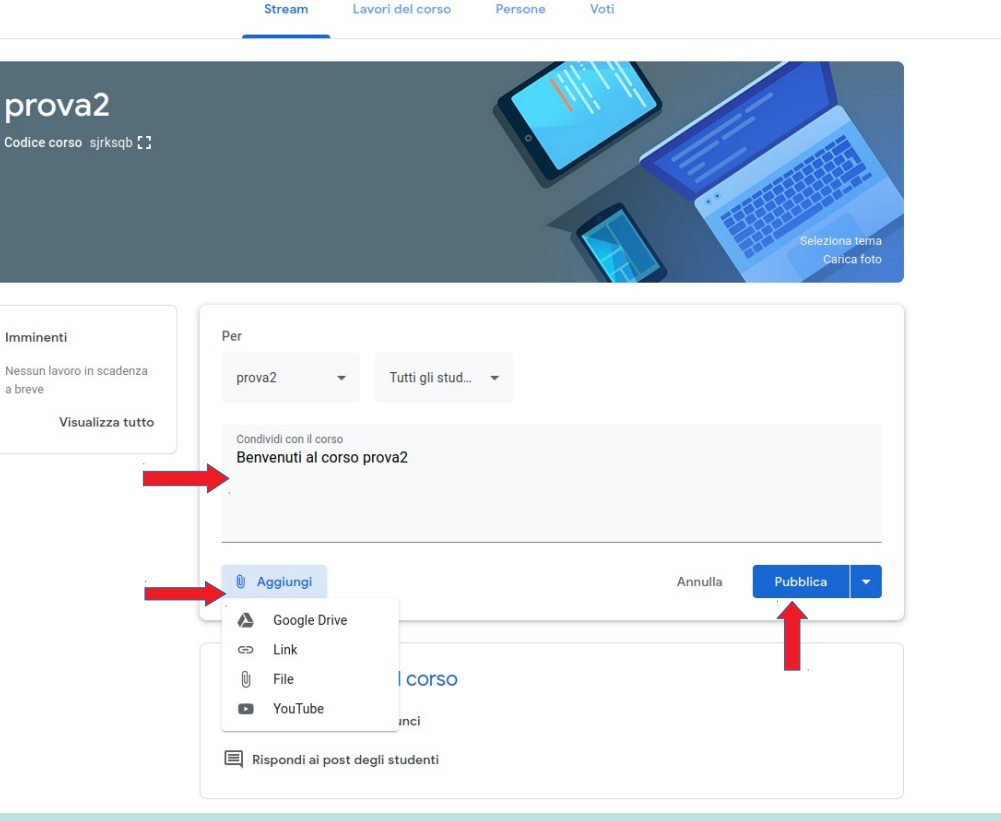

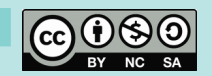

#### *Persone*

**STITUTO COMPRENSIVO** 

*Tutorial Classroom doc*

Una delle prime operazioni da fare è invitare i partecipanti al corso. La gestione dei partecipanti si effettua dalla scheda Persone.

Si può fornire loro il codice per iscriversi (presente anche nella schermata Stream sotto il nome del corso),

oppure inviare un mail di invito cliccando sull'icona apposita

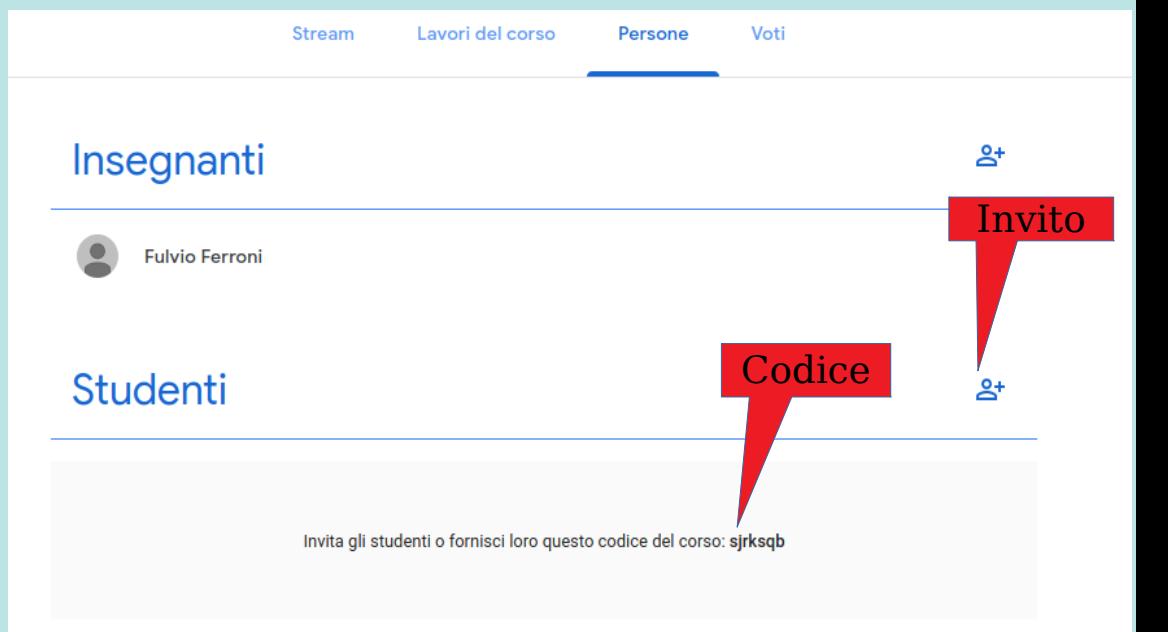

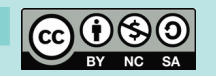

# *Persone (2)*

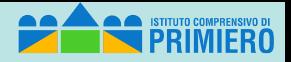

*Tutorial Classroom doc*

Per invitare gli studenti occorre inserire tutti i loro indirizzi mail. E' però possibile inviare il messaggio di invito contemporaneamente a tutti gli studenti di una certa classe inserendo l'indirizzo mail "del gruppo classe" (nell'immagine è stato inserito l'indirizzo della classe provaf: *[provaf@scuoleprimiero.it](mailto:provaf@scuoleprimiero.it)*).

Una volta inseriti tutti gli indirizzi desiderati si deve cliccare su "*Invita*"

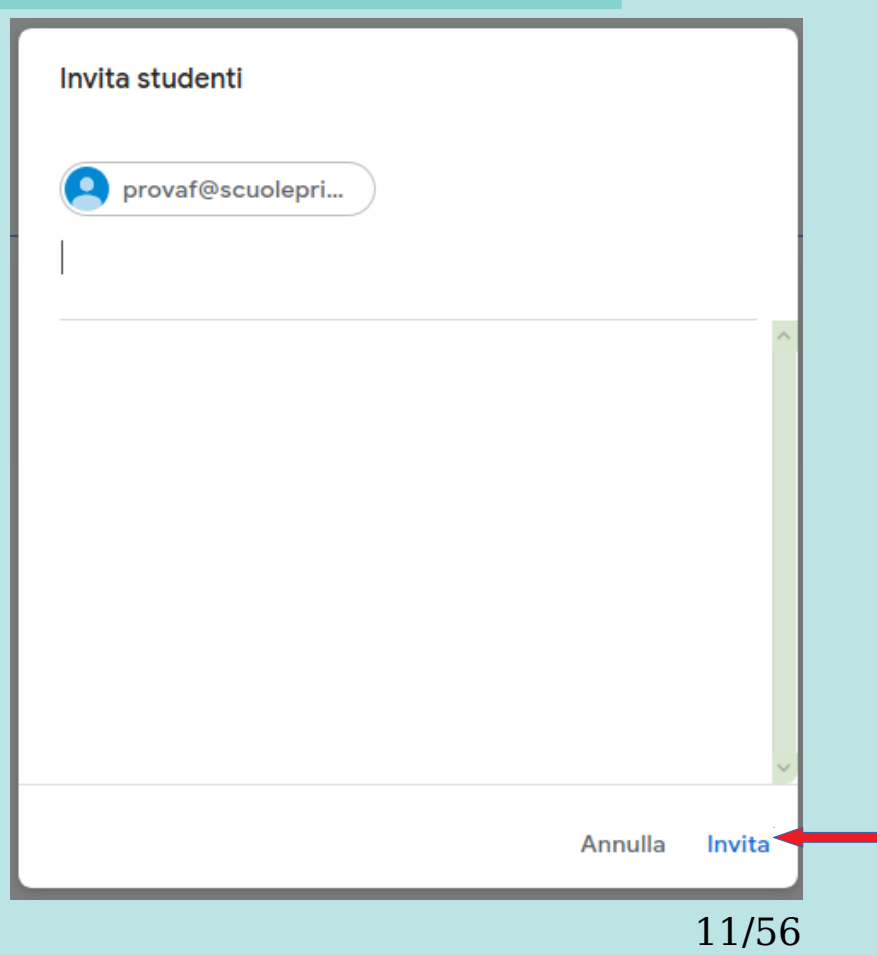

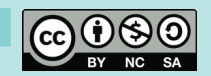

# *Gruppi di utenti*

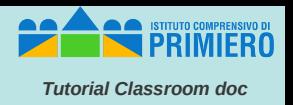

I gruppi di utenti disponibili (definiti dagli amministratori) si possono vedere con la App *"Groups for Business"* della schermata principale ….

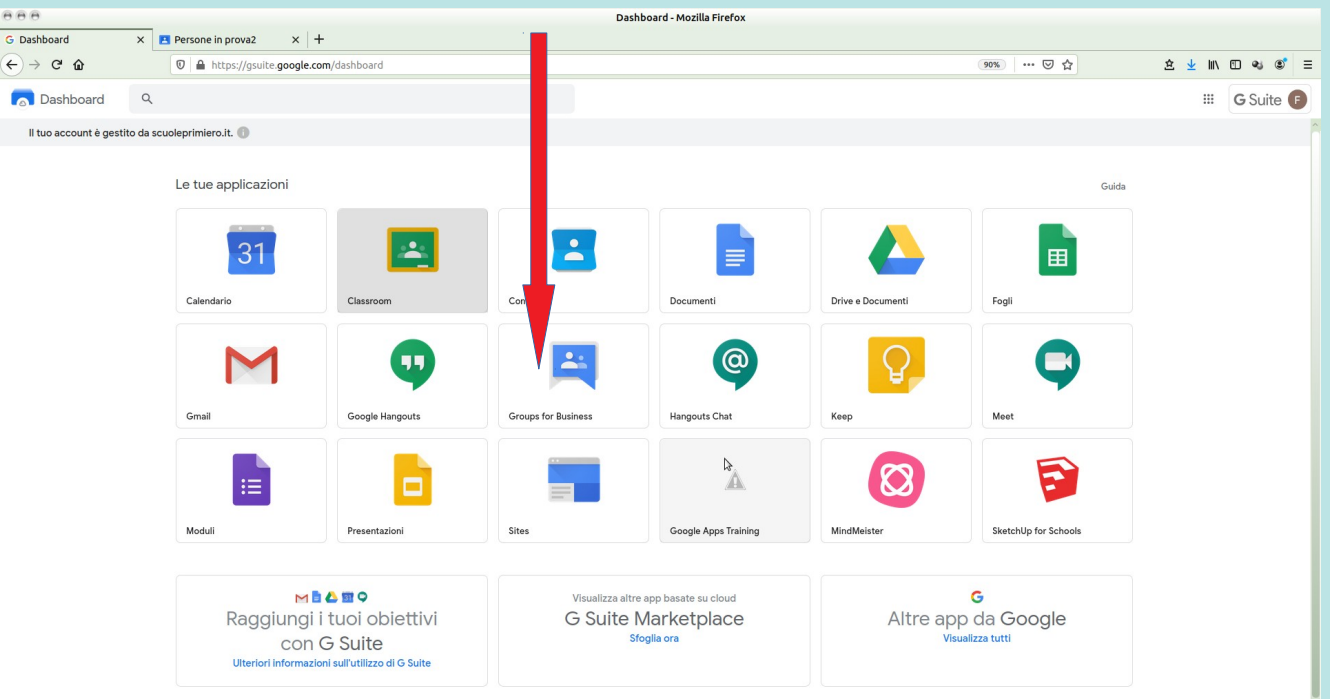

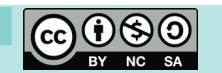

 $\alpha$ 

# *Gruppi di utenti (2)*

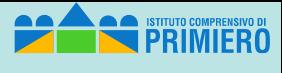

*Tutorial Classroom doc*

#### …. scegliendo "*Sfoglia tutti*"

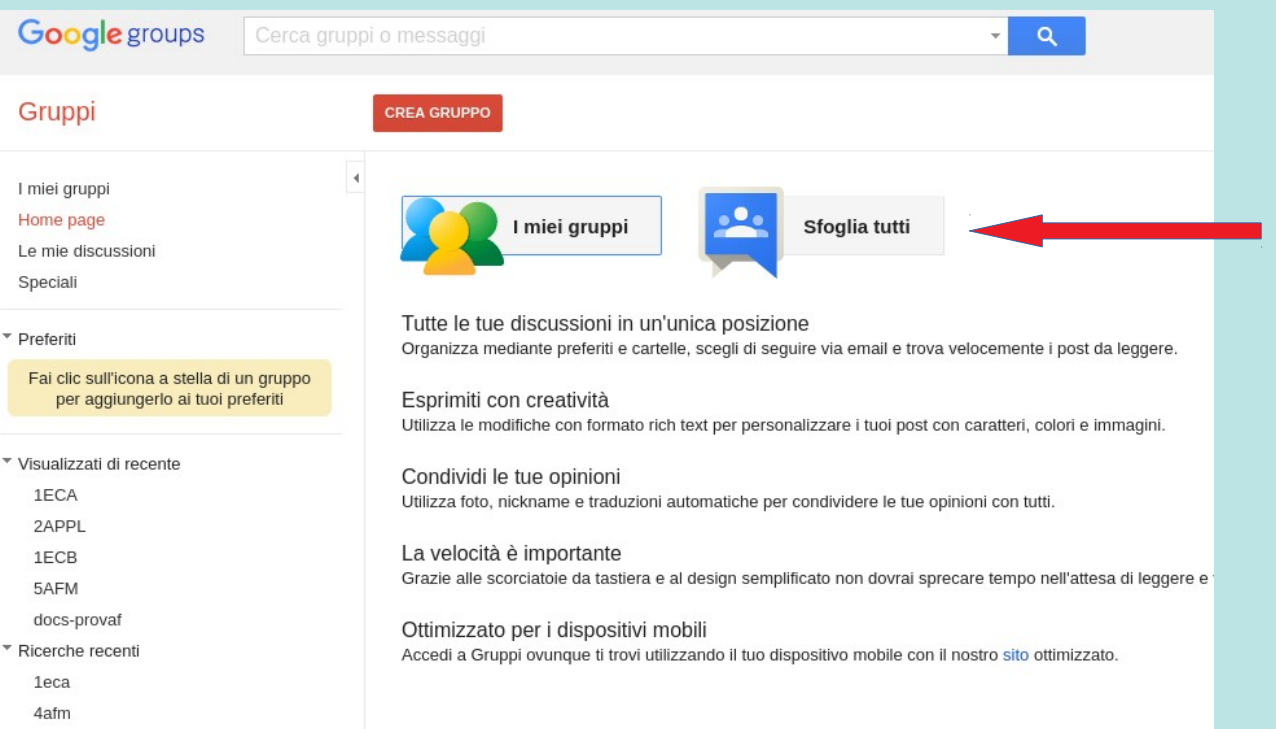

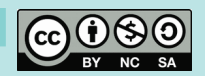

 $\mathbf{u}$ 

# *Gruppi di utenti (3)*

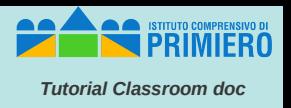

Ecco comunque l'elenco completo dei gruppi corrispondenti alle classi delle medie e delle superiori:

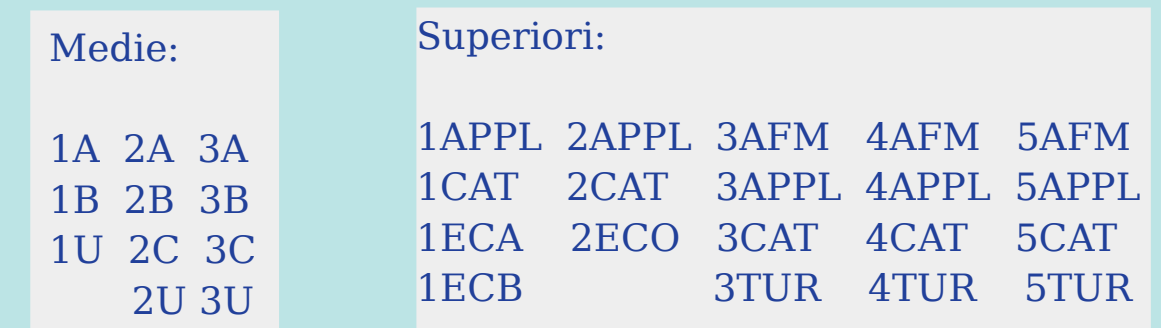

Gli indirizzi mail si ottengono aggiungendo "@scuoleprimiero.it" al nome del gruppo (esempio: *1A@scuoleprimiero.it*)

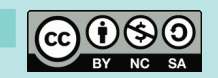

#### *Persone iscritte*

**STITUTO COMPRENSIVO** 

*Tutorial Classroom doc*

Man mano che gli studenti accettano l'invito (o si iscrivono usando il codice), nell'elenco delle persone del corso appaiono attive e no più "*Invitate*".

Spuntando uno o piuù nomi e cliccando su "*Azioni*" si può:

- Inviare loro mail
- disattivarli
- rimuoverli dal corso

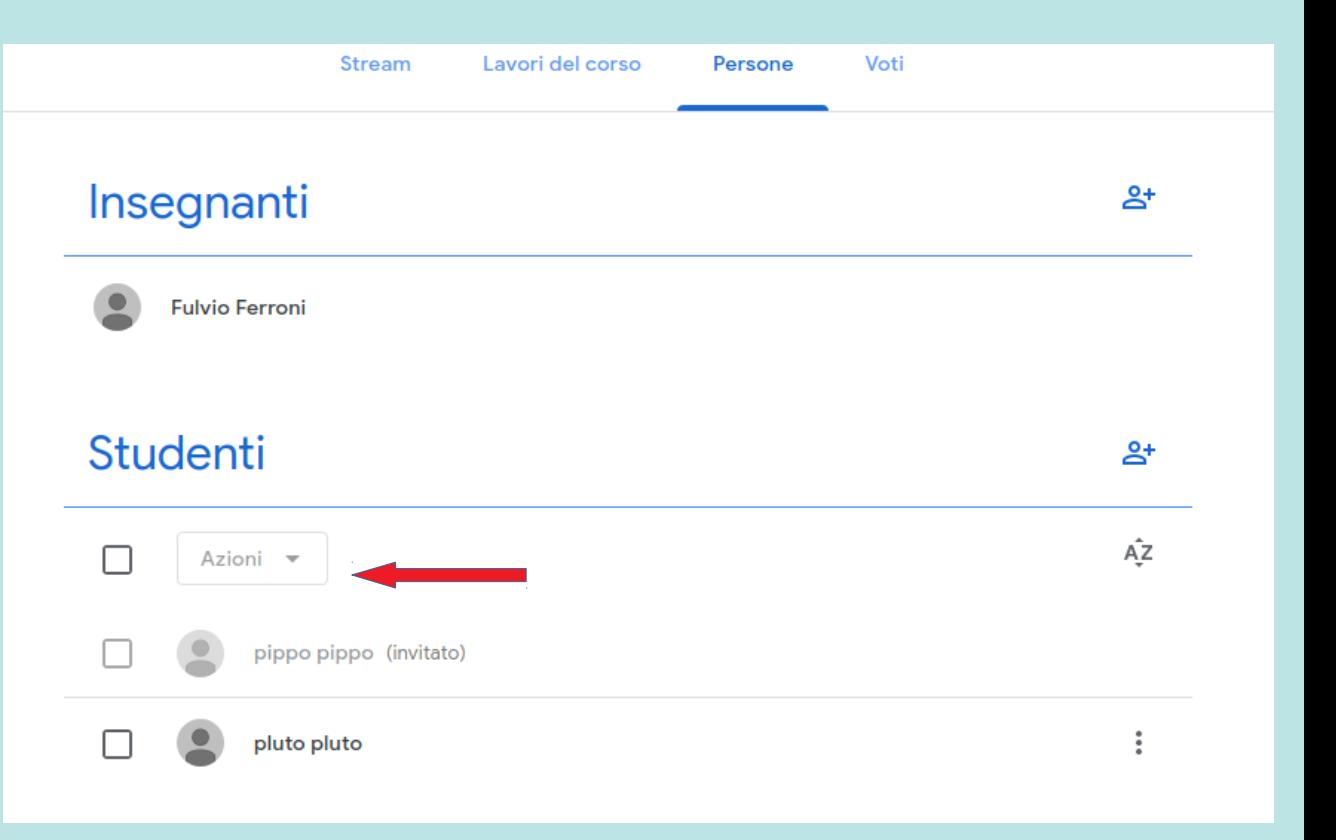

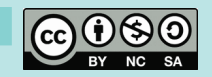

### *Lavori del corso*

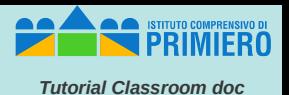

#### In questa scheda è possibile caricare materiali, esercizi, compiti per gli studenti.

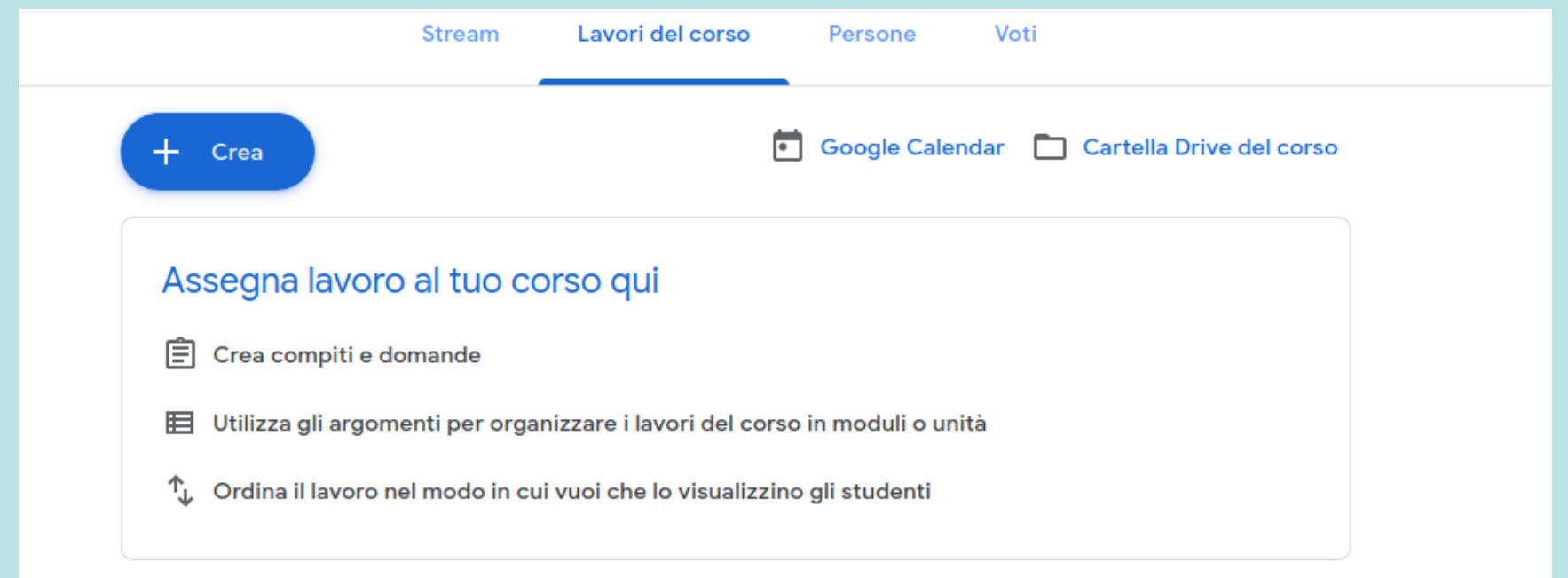

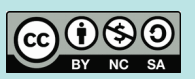

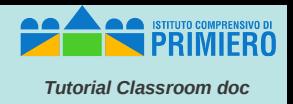

#### Cliccando su "Crea" si vedono le varie possibilità come *Compito, Domanda, Materiale* ecc.

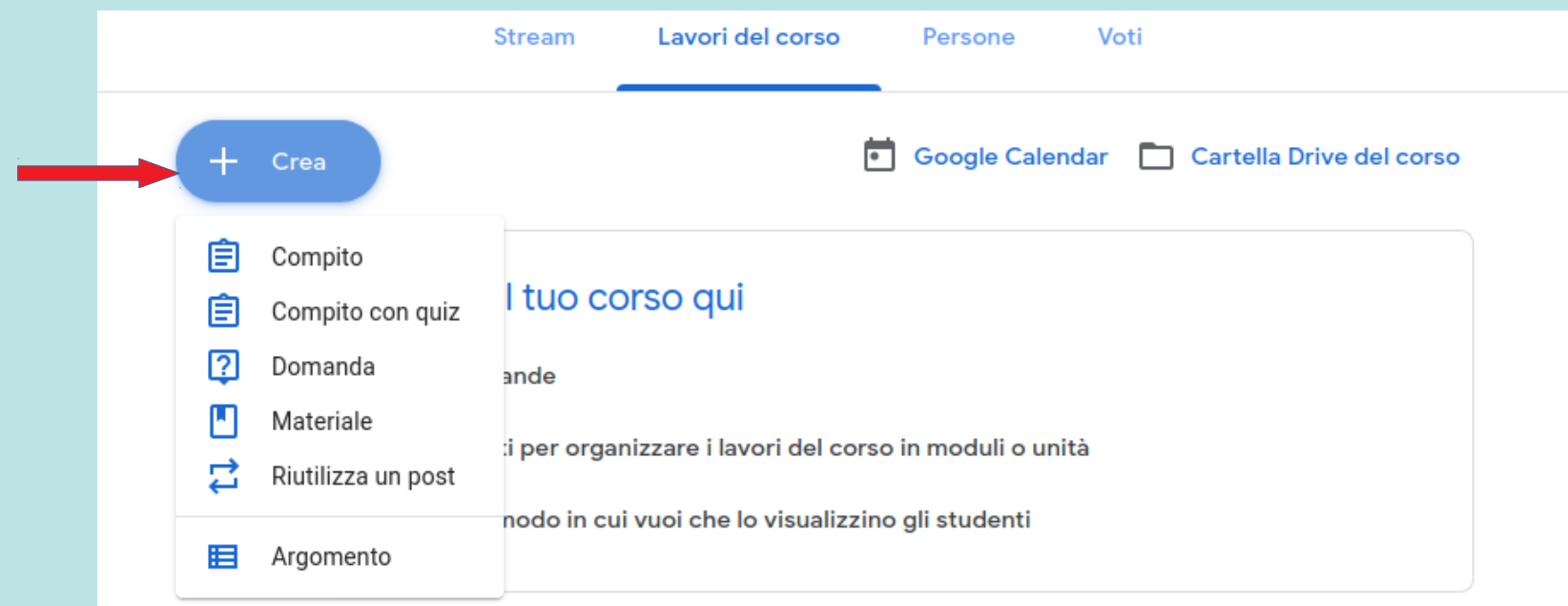

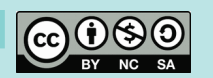

### *Lavori del corso (3)*

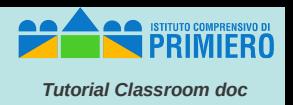

18/56

Questa ad esempio è la schermata per i materiali. Cliccando su "*Aggiungi*" si vedono i tipi di allegati disponibili (gli stessi visti nell'inserimento messaggi della scheda Stream")

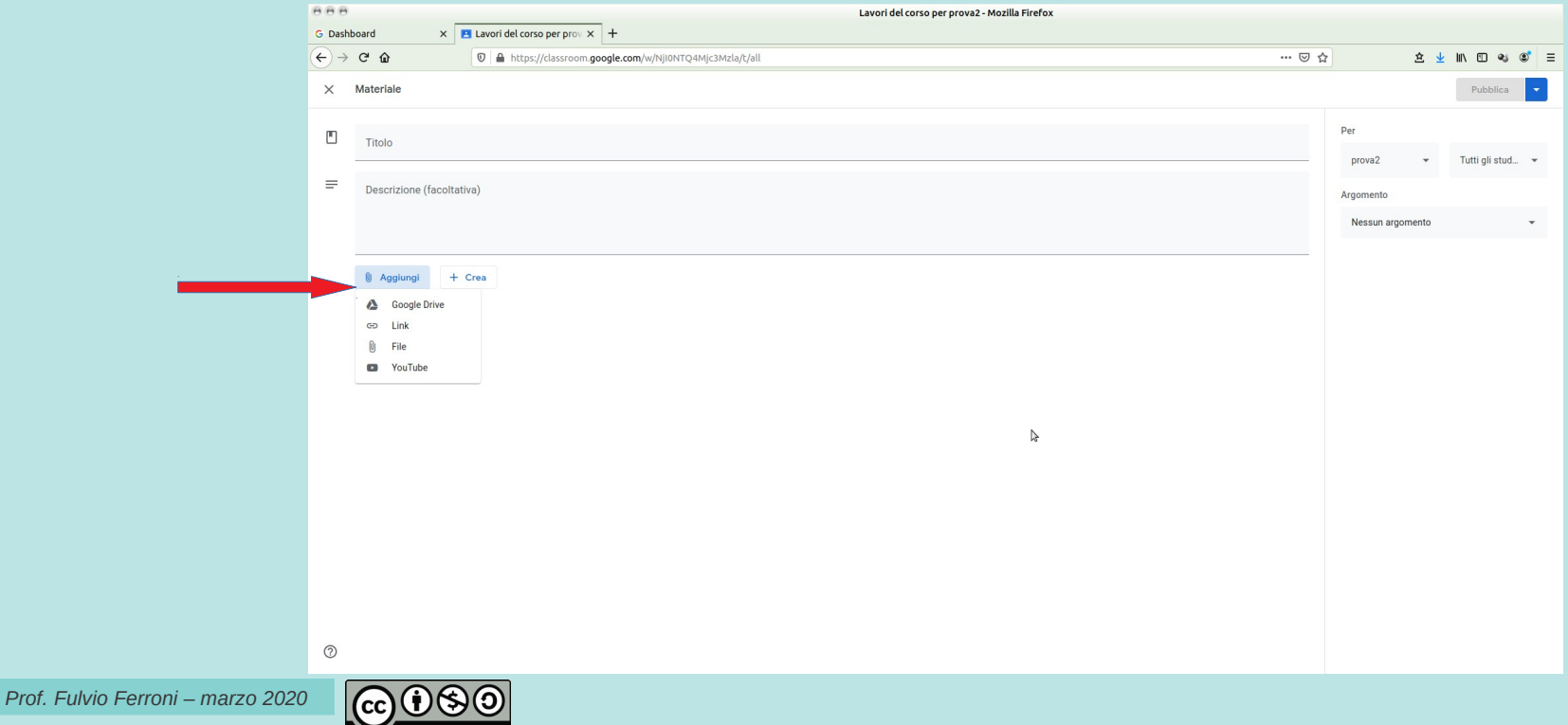

### *Configurazione del corso*

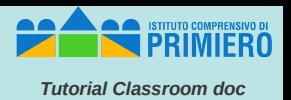

#### Cliccando sull'icona dell'ingranaggio in alto a destra si accede alla configurazione del corso.

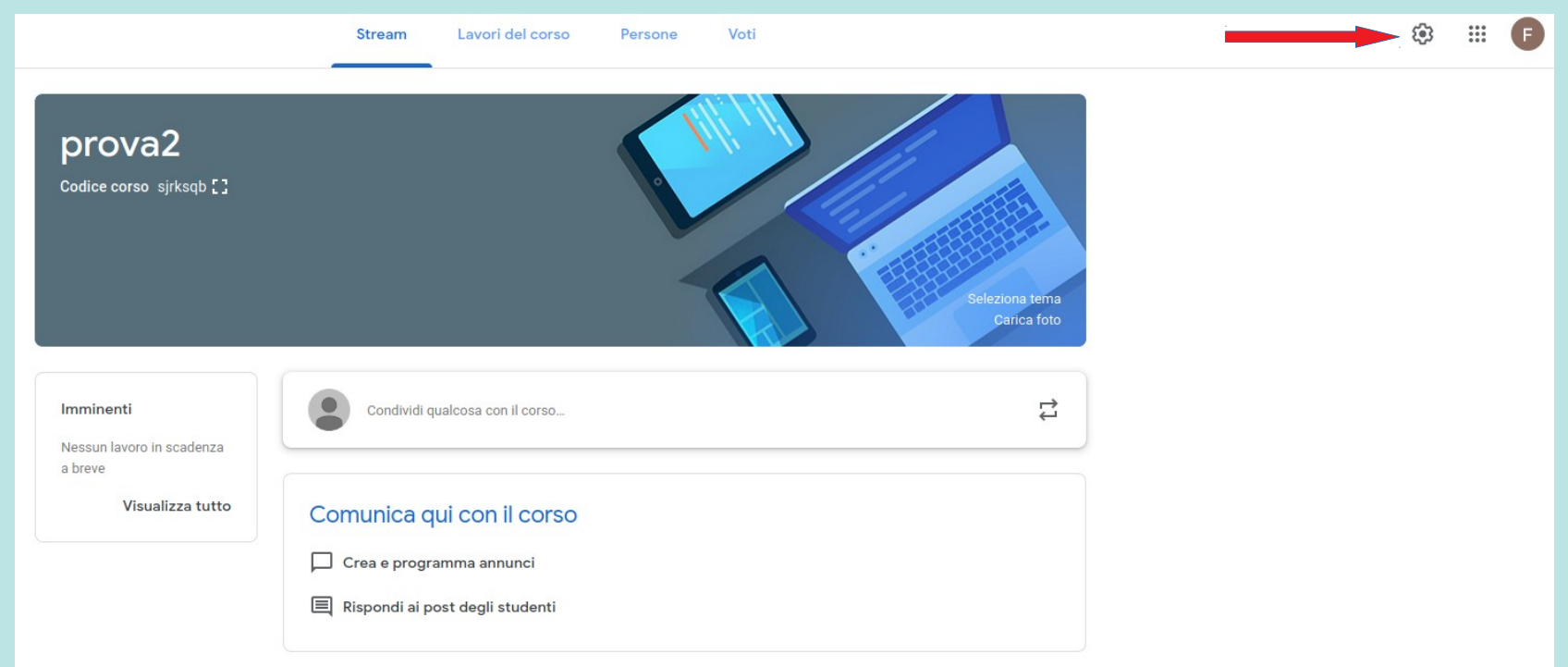

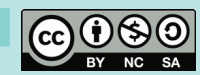

# *Configurazione del corso (2)*

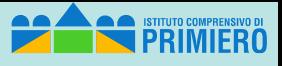

*Tutorial Classroom doc*

Nella prima parte della schermata ci sono le informazioni generali (Nome, Descrizione, Sezione ecc.).

Scorrendo in basso si vedono altre opzioni, come quella per decidere se gli studenti possono inserire post e commenti (per default è attiva).

Altra scelta importante riguarda il calcolo del voto complessivo (*Nessuno, Totale punti, Ponderato per categoria*), con la possibilità di mostrare il voto agli studenti e gestire le Categorie di voto se si opta per il voto ponderato. Nel seguito si mostra il caso di "*Totale punti*".

Maggiori delucidazioni sull'impostazione della valutazione si trovano cliccando su "Ulteriori informazioni" e accedendo quindi all'url: [https://support.google.com/edu/classroom/answer/](https://support.google.com/edu/classroom/answer/9184995?hl=it&authuser=0)  $9184995?$ hl=it&authuser=0

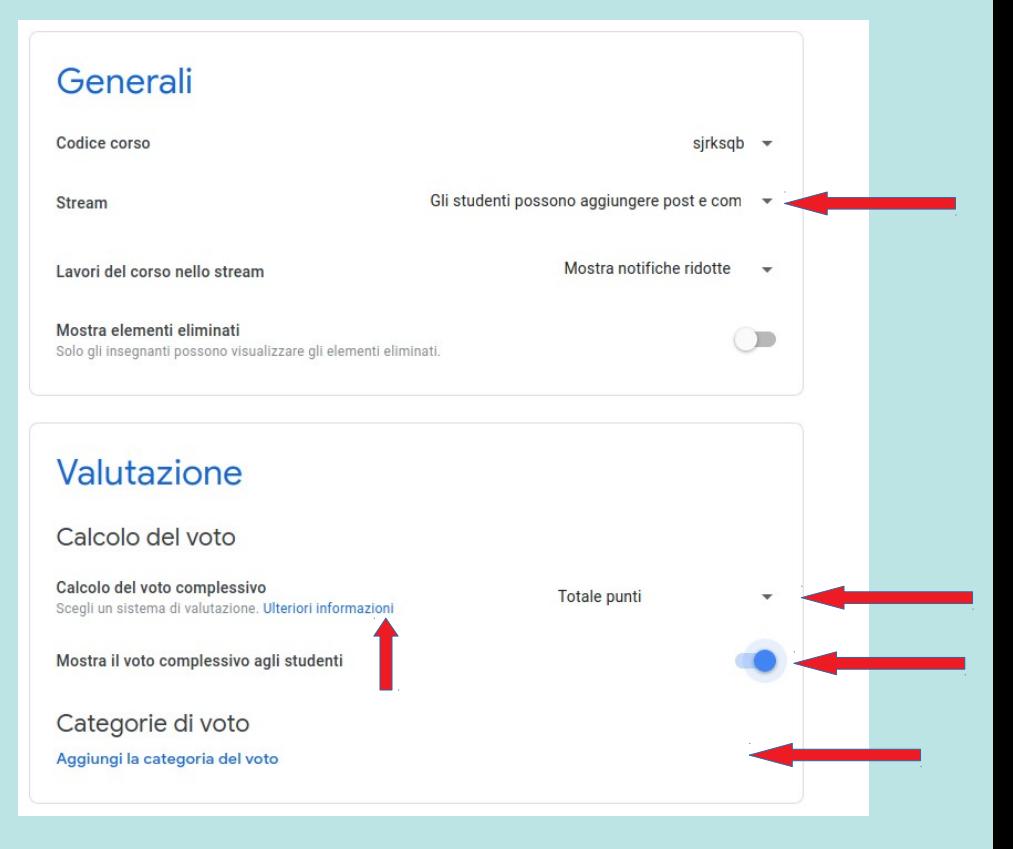

*Prof. Fulvio Ferroni – marzo 2020* 

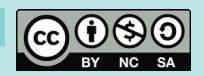

20/56

# *Compiti*

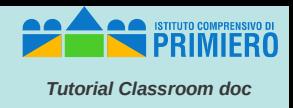

Vediamo come si assegna un Compito con quiz (questa funzionalità si appoggia su una delle altre applicazioni della Suite, e cioè "*Moduli*"). Torniamo quindi alla scheda "*Lavori del corso*" e clicchiamo su "*Crea*" e poi su "*Compito con quiz*"

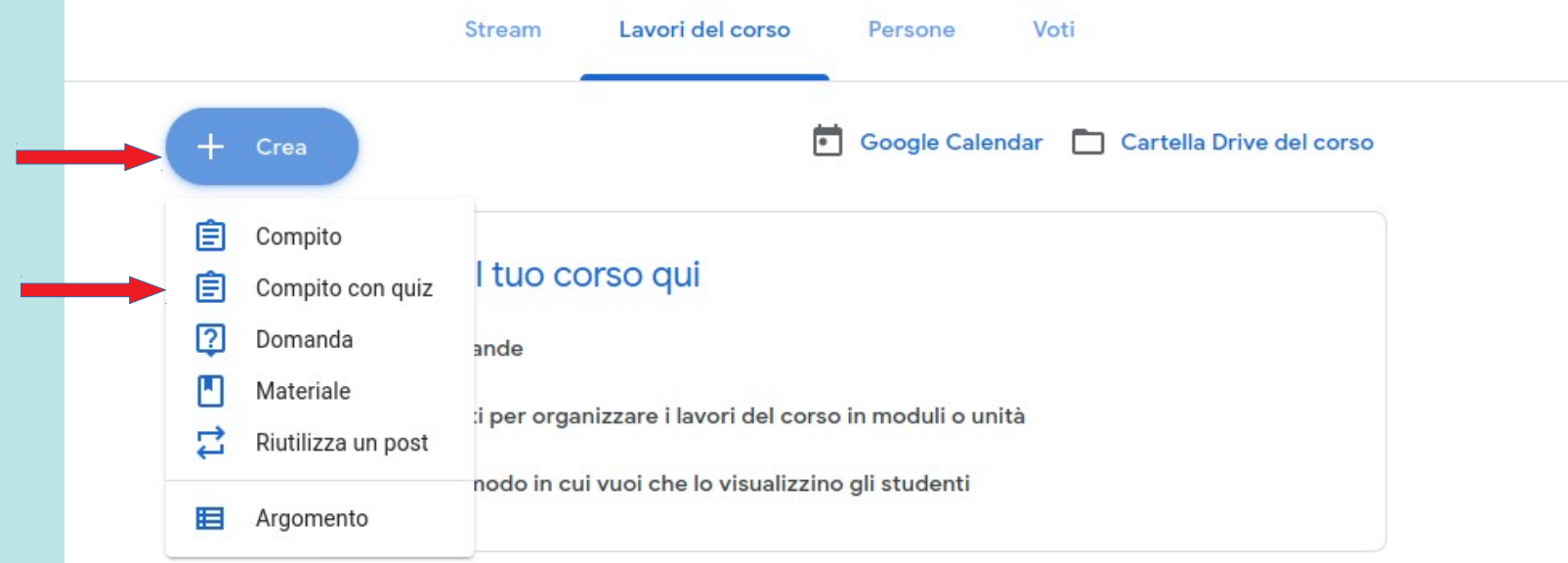

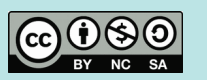

# *Compiti (2)*

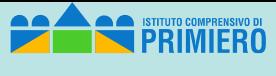

*Tutorial Classroom doc*

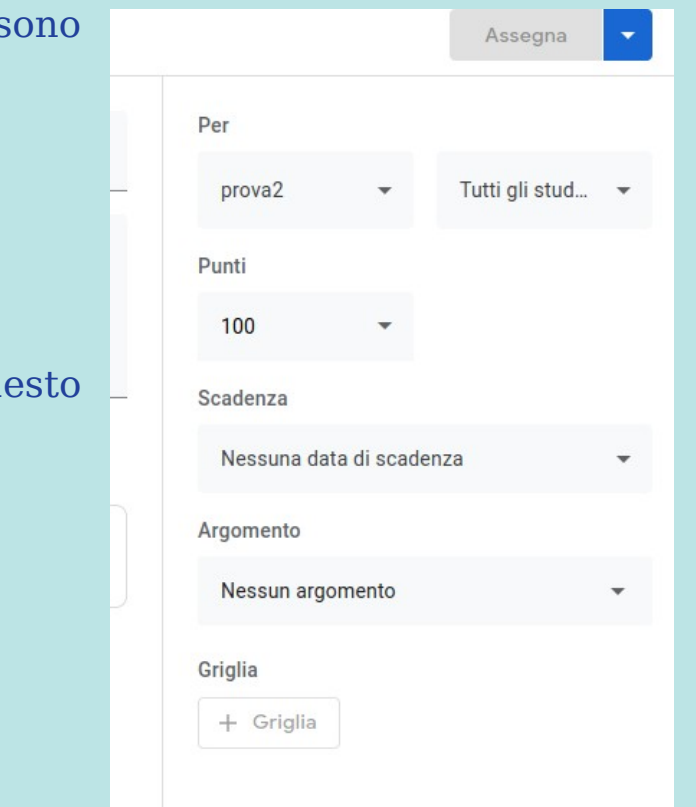

Nella parte destra della schermata del compito si possono decidere:

- il corso cui assegnarlo
- gli studenti cui assegnarlo
- il punteggio massimo
- la data di scadenza
- l'argomento (che può essere creato "al volo" in questo momento

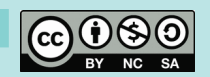

# *Compiti (3)*

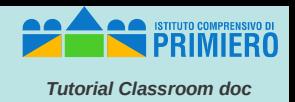

Nella parte sinistra si inseriscono il titolo ed eventuali istruzioni e si può decidere se avere "*Importazione dei voti"* (da selezionare se non si vuole avere un quiz con risposte anonime)

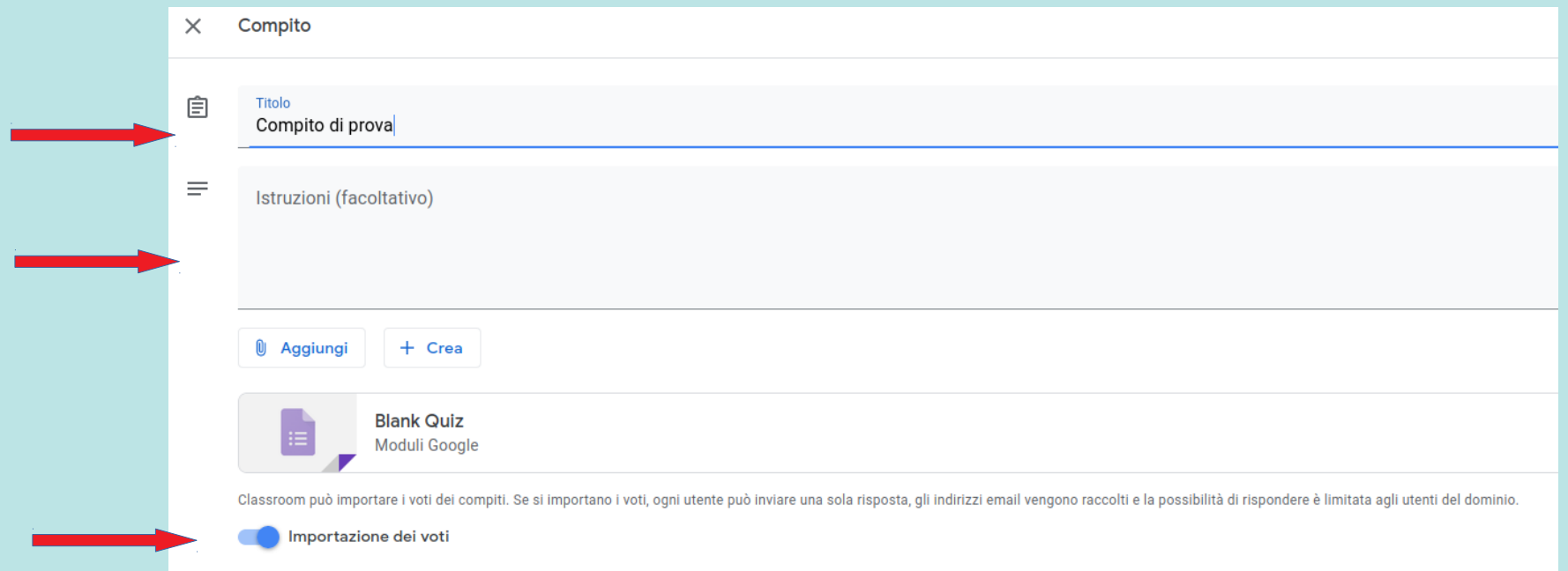

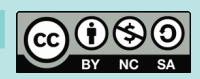

# *Compiti (4)*

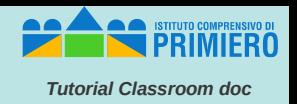

Si possono anche aggiungere *Link, materiali da Drive, File, Video di YouTube* o creare *Documenti, Fogli, Presentazioni* ecc.).

Cliccando sull'icona del Quiz si accede alla sua definizione.

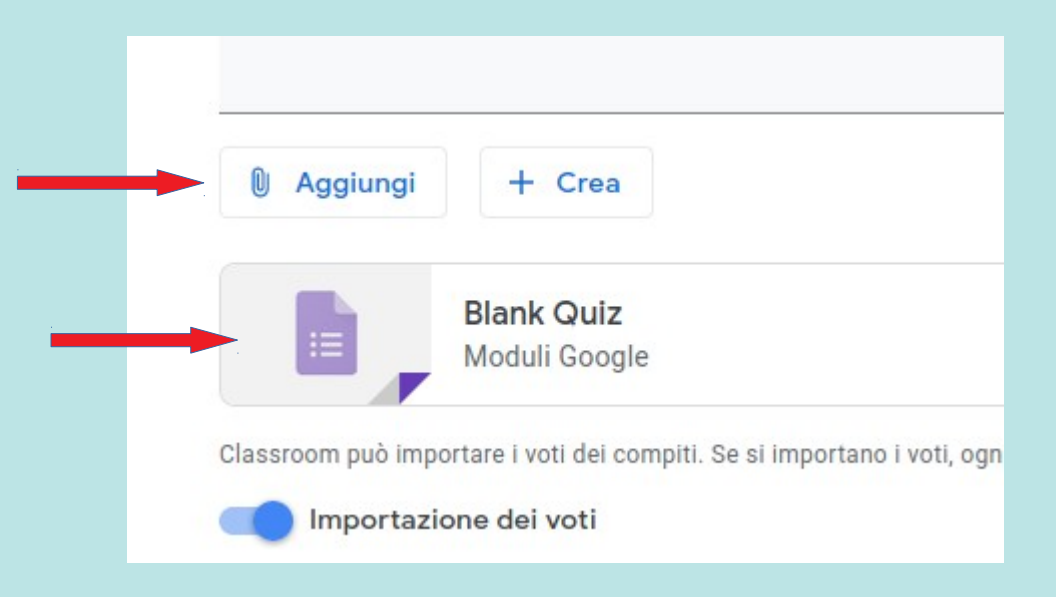

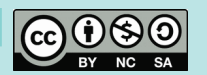

# *Compiti - Quiz*

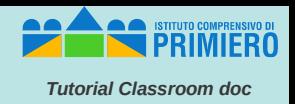

Per poter definire il questionario occorre attivare la modifica cliccando sul simbolo della matita in basso a destra.

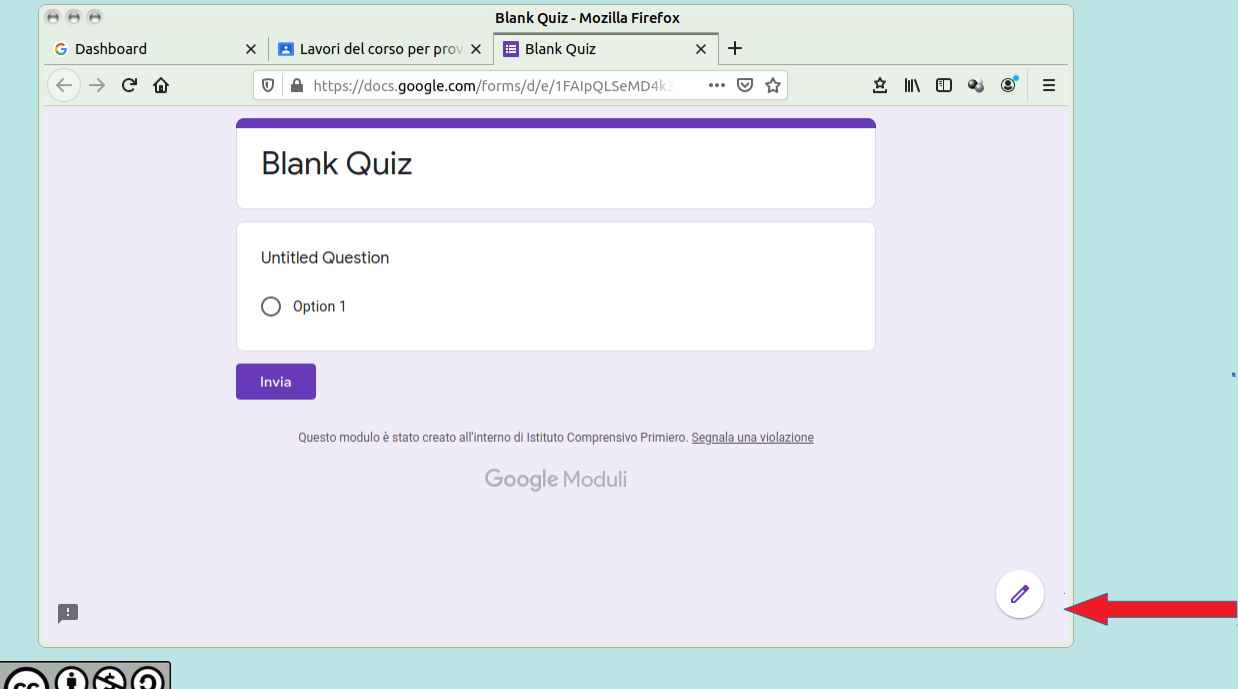

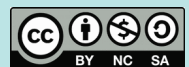

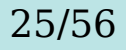

# *Compiti -Quiz (2)*

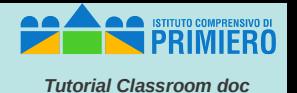

Si può ovviamente cambiare il titolo e inserire una descrizione.

Se nel compito si sono aggiunti altri materiali l'opzione "*Importazione dei voti*" vista in precedenza si disattiva e quindi, per non avere un questionario anonimo, occorre cliccare sulle impostazioni e spuntare la scelta: "*Raccogli indirizzi email*".

Importante è la barra verticale di strumenti sulla sinistra con la quale si può: Impostazioni aggiungere una domanda, importare domande, aggiungere un titolo, un'immagine, un video, una sezione. Informazioni generali Procentazione Quiz Raccogli indirizzi email Tutte le modifiche sono state **Blank Quiz** ೧ D 7ه؟ Invia Ricevute di risposta (?) salvate in Drive  $\circledcirc$  Se chi risponde la richiede  $\bigcap$  Sempre Domande **Risposte** Totale punti: 0 Aggiungi domanda Titolo e descrizione A Importa domande Questionario del compito di prova Ð Aggiungi titolo e desc. Descrizione modulo Ŧт Aggiungi immagine Prima domanda Desember 2008 a Senator Senator Senator Prima domanda Desember 2008 a Prima domanda Desember 200 **Untitled Question** ஈ ungi sezione 吕 Option 1

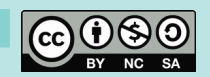

# *Compiti- Quiz (3)*

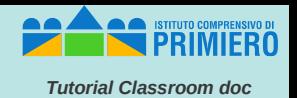

27/56

Cliccando nella domanda si accede alla sua definizione.

Viene proposta una domanda a risposta multipla ma la tipologia si può cambiare con il menu sulla destra.

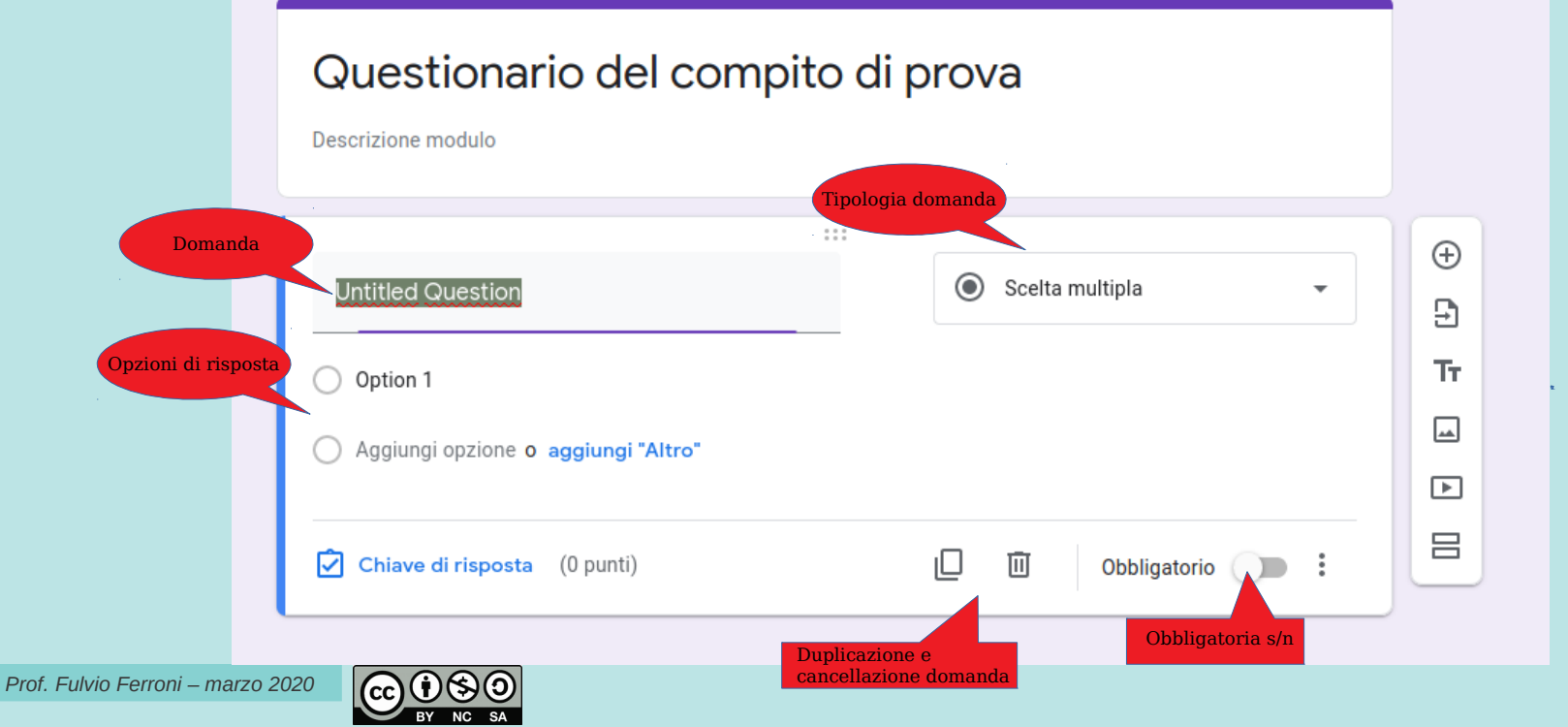

# *Compiti – Quiz (4)*

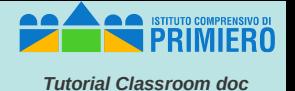

Tipologie di domanda: ecco le scelte possibili.

Proseguiamo mostrando l'uso delle domande "aperte" a risposta lunga (*Paragrafo*), di quelle a *Scelta multipla* e delle *Caselle di controllo*.

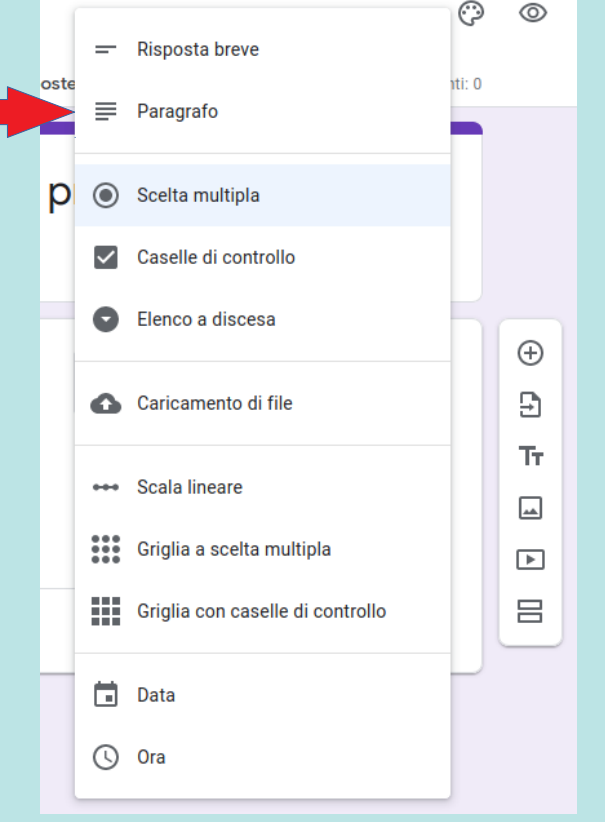

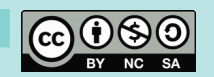

### *Compiti – Quiz – Scelta multipla*

**STITUTO COMPRENSIVO I** 

*Tutorial Classroom doc*

Per la scelta multipla si inserisce la domanda con le opzioni di risposta desiderate. Con il menu "*Mostra*" in basso a destra si può inserire una descrizione della domanda e avere le opzioni di risposta disposte casualmente.

Per questo tipo di domanda è poi fondamentale cliccare su "Chiave di risposta".

#### Domande Risposte Totale punti: 0 Questionario del compito di prova Descrizione modulo  $1.11$  $\bigoplus$  $\odot$ Scelta multipla Quale è il significato dell'acronimo RAM? Э Тr **Real Access Memory**  $\times$ Cancellazione opzione $\Box$ Random Access Memory  $\times$  $\Box$ Read Access Memory  $\times$ 吕 Aggiungi opzione o aggiungi "Altro" Menu *Mostra* Chiave di risposta  $(0 \text{ punti})$ ıΟ 面 Obbligatorio

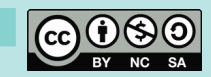

## *Compiti – Quiz – Scelta multipla (2)*

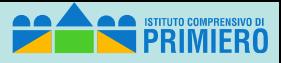

*Tutorial Classroom doc*

Totale punti: 5

Qui si deve selezionare la risposta corretta, decidere il punteggio per questa domanda, eventualmente aggiungere un feedback.

Concluse tali operazioni su clicca su "*Fine*."

#### Questionario del compito di prova

Descrizione modulo

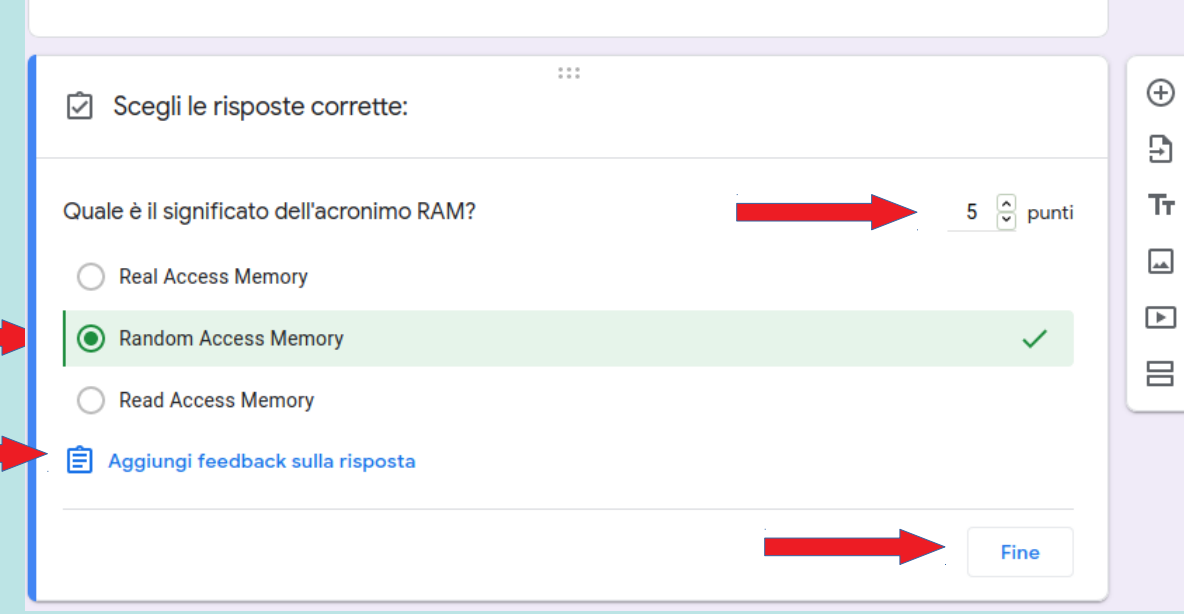

**Risposte** 

Domande

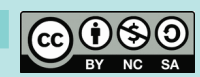

## *Compiti – Quiz – Caselle di controllo*

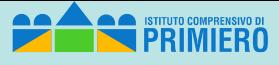

*Tutorial Classroom doc*

Per le caselle di controllo si può attivare la "*Convalida risposta"* dal menu "*Mostra*", inserendo la regola per la risposta e il messaggio di errore.

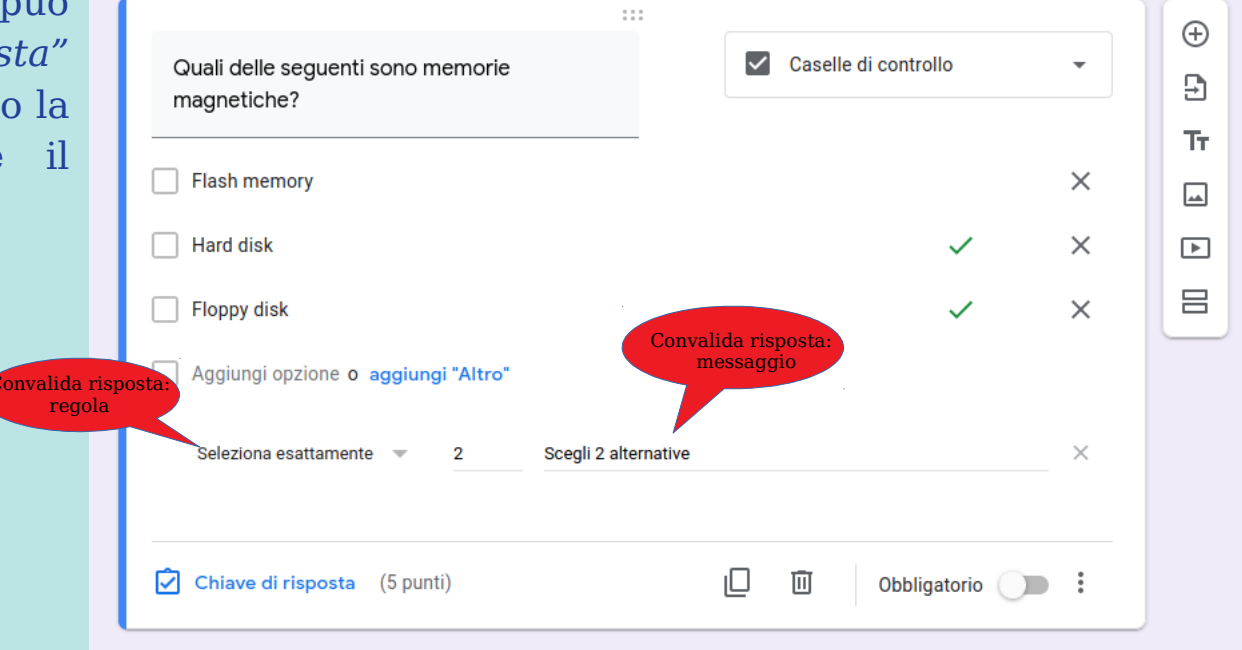

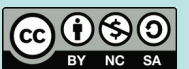

# *Compiti – Quiz – Caselle di controllo (2)*

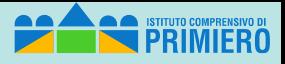

*Tutorial Classroom doc*

Ovviamente in questo caso, nella chiave di risposta, le scelte esatte possono essere più di una.

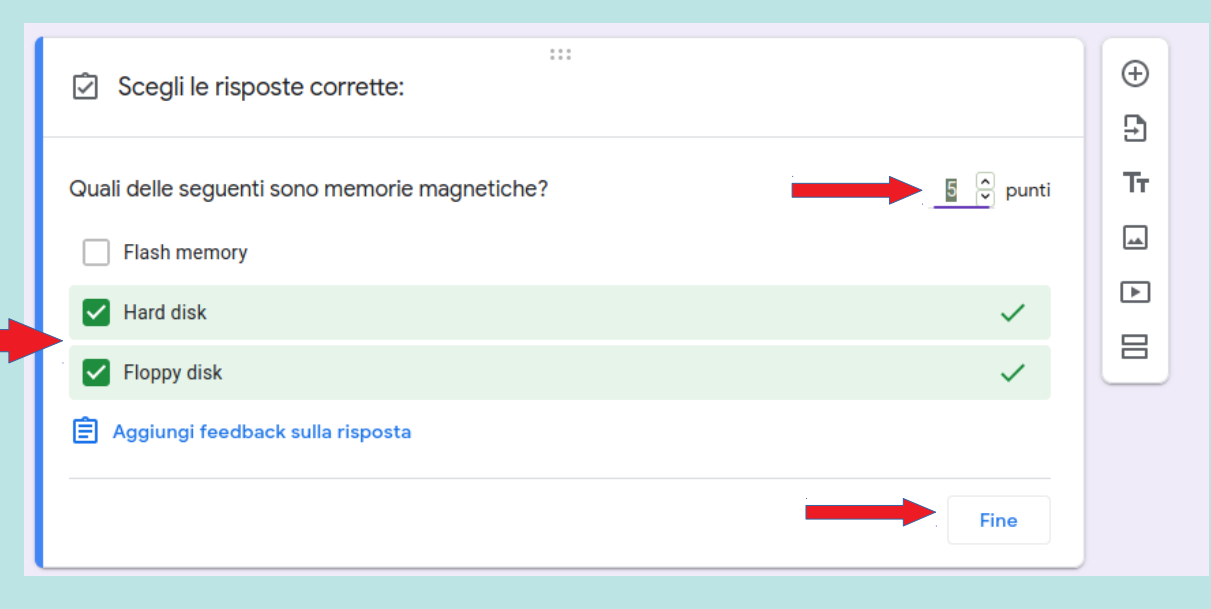

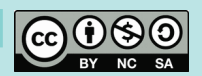

# *Compiti – Quiz – Risposta aperta*

*Tutorial Classroom doc*

Anche per le domande aperte si può attivare la "*Convalida risposta"* dal menu "*Mostra*", inserendo la regola per la risposta (numero minimo o massimo caratteri, oppure un pattern di controllo) ed eventuale messaggio di errore.

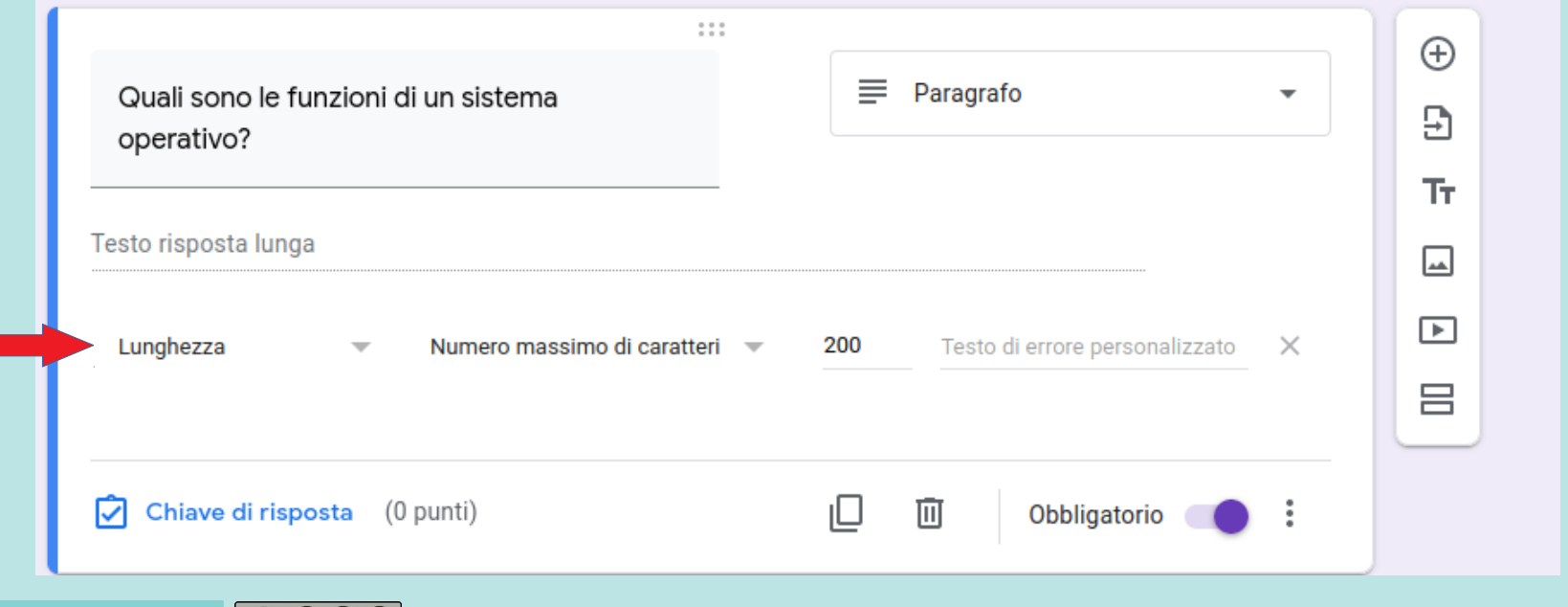

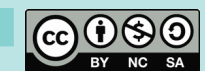

# *Compiti – Quiz – Risposta aperta (2)*

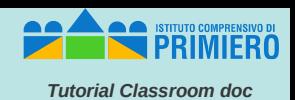

Nella "*Chiave di risposta*" per le domande aperte non si deve ovviamente selezionare alcuna risposta esatta ed è quindi sufficiente inserire il punteggio ed un eventuale feedback.

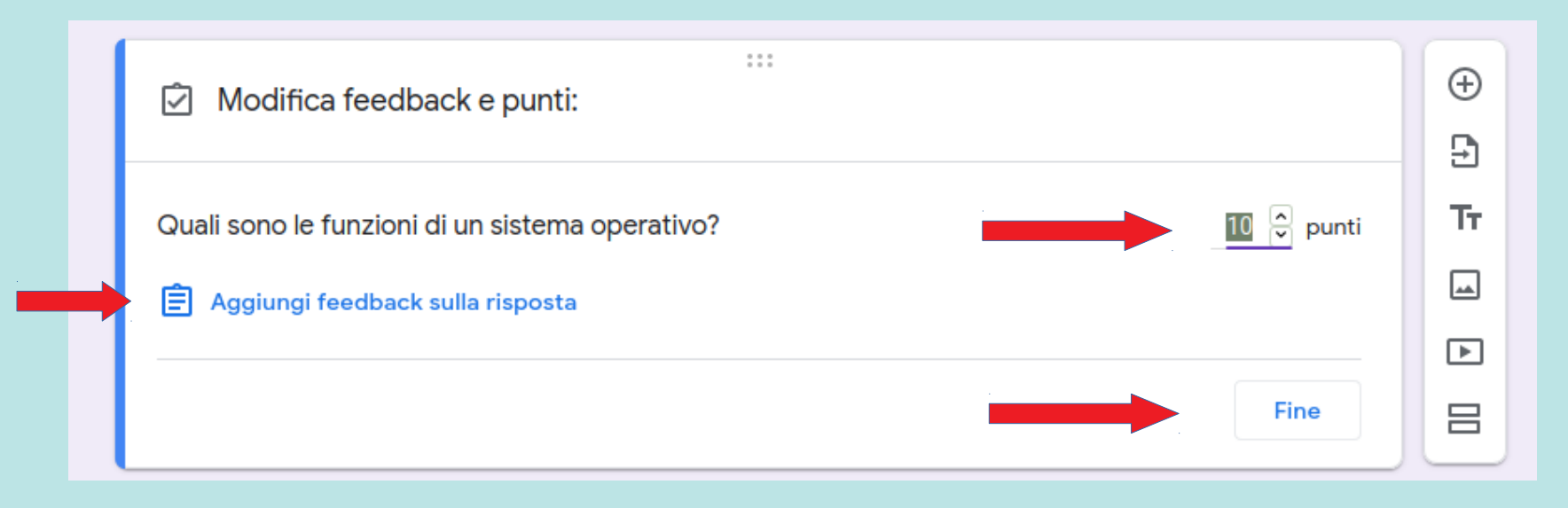

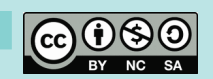

### *Compiti – Operazioni finali*

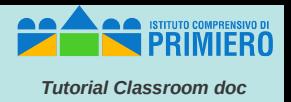

Una volta inserite le domande si può personalizzare il tema assegnato al questionario e visualizzare un'anteprima.

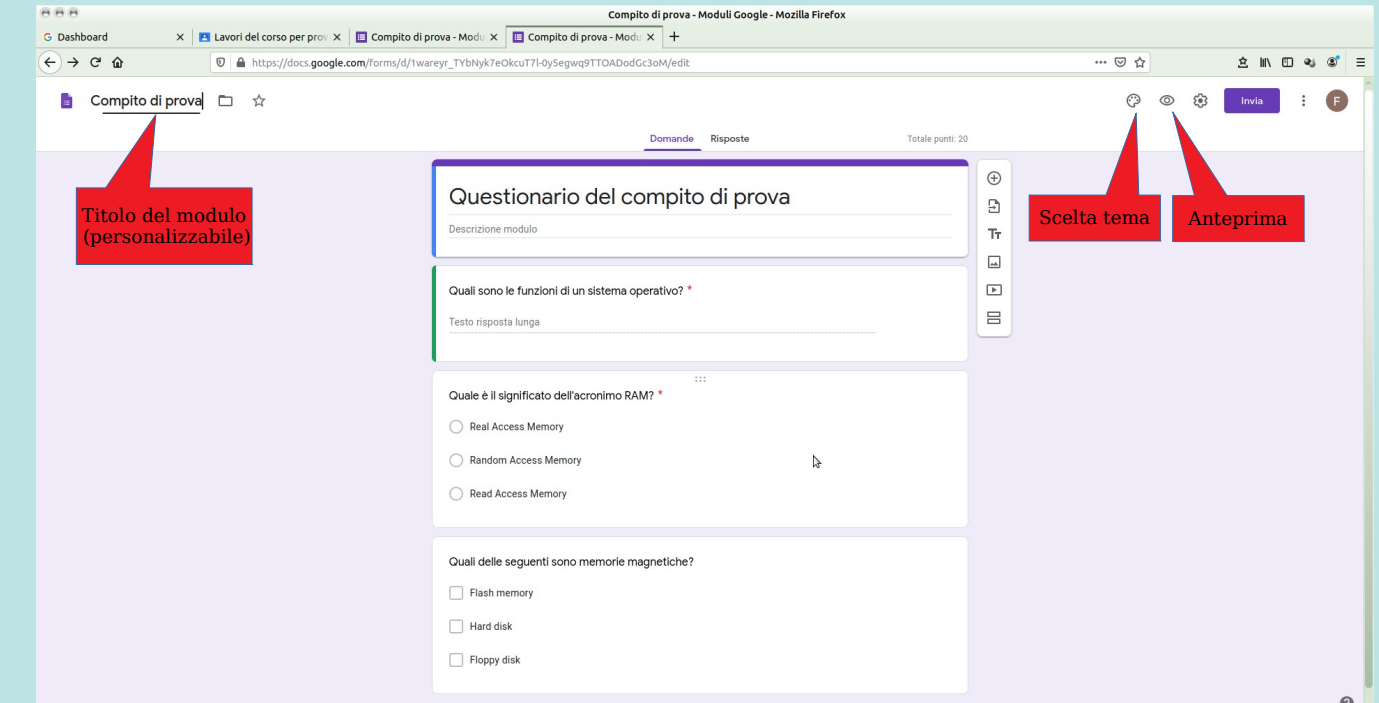

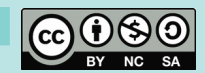

# *Compiti – Bozza*

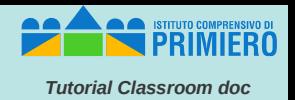

Concluse tutte le operazioni si può uscire dalla definizione del questionario. Il compito appare nella lista dei "*Lavori del corso*" sotto forma di bozza ed è possibile modificarlo (e assegnarlo) cliccando su "*Modifica compito".*

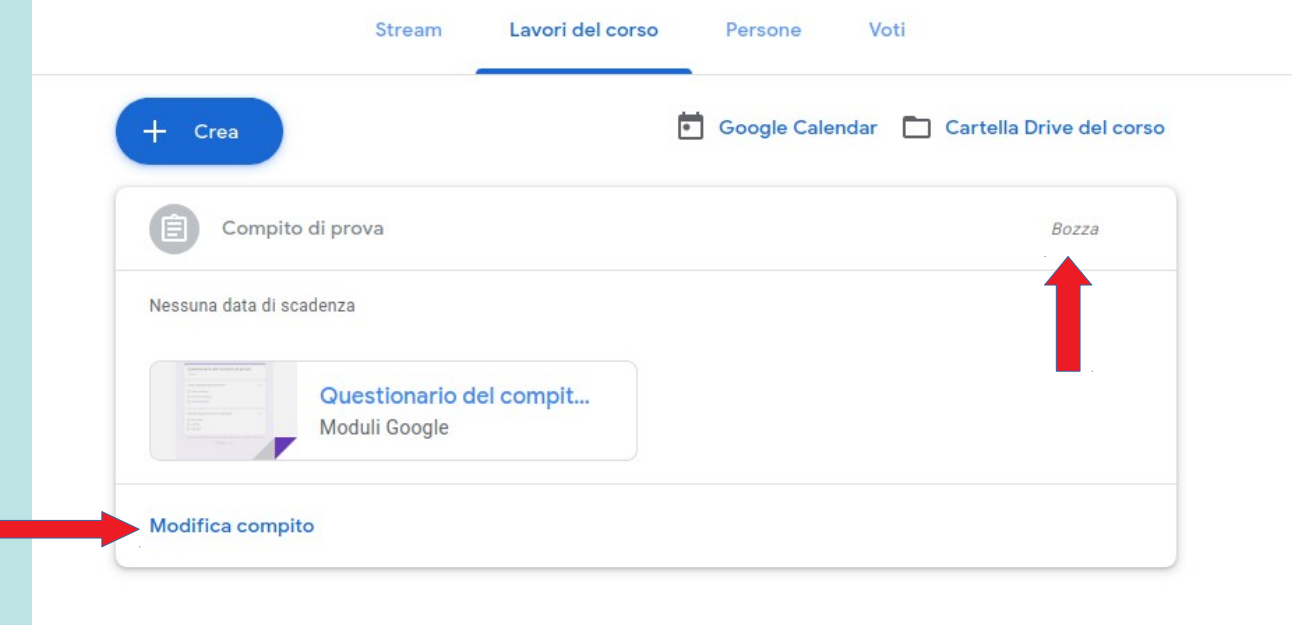

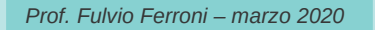

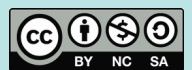

# *Compiti – Assegnazione*

Cliccando su "*Assegna*" si assegna il compito mentre attivando il menu a fianco è possibile:

- assegnare il compito
- programmarlo per una certa data ora
- salvare la bozza del compito

#### E' anche possibile utilizzare una griglia di valutazione cliccando su "Griglia"

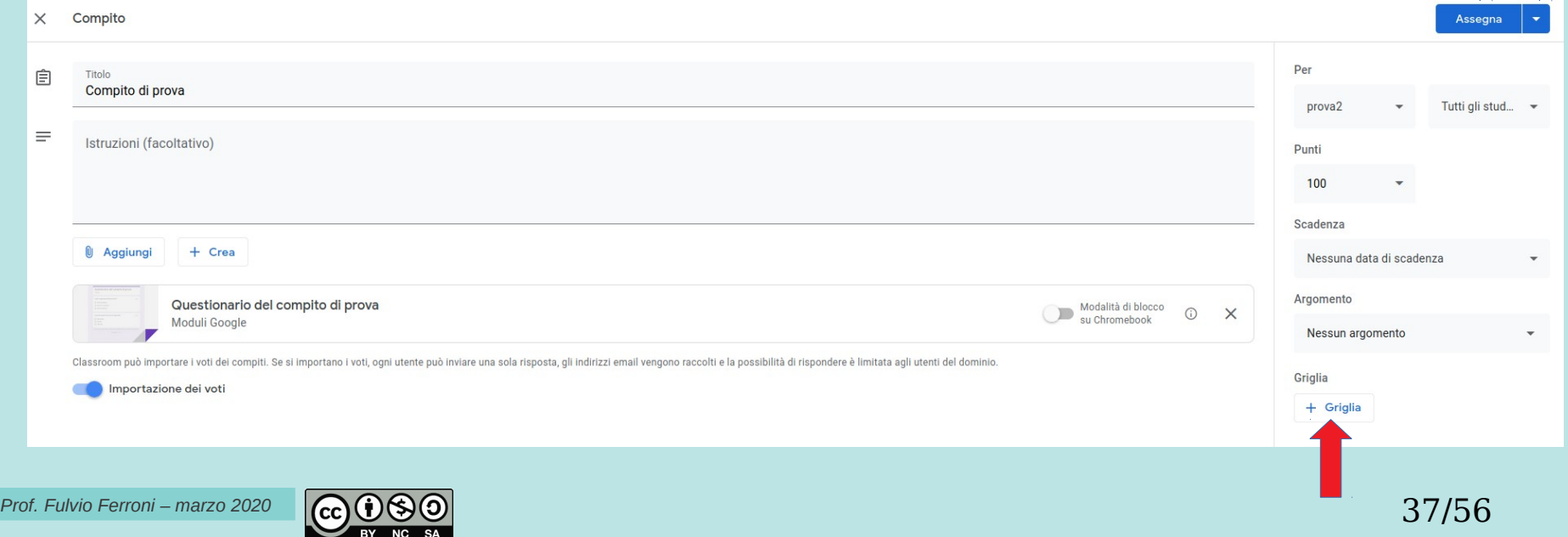

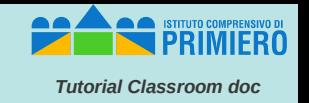

# *Compiti – Griglia*

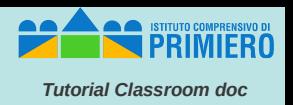

Si può creare, riutilizzare o importare da *Google Fogli*, una griglia; questa è la schermata per la creazione

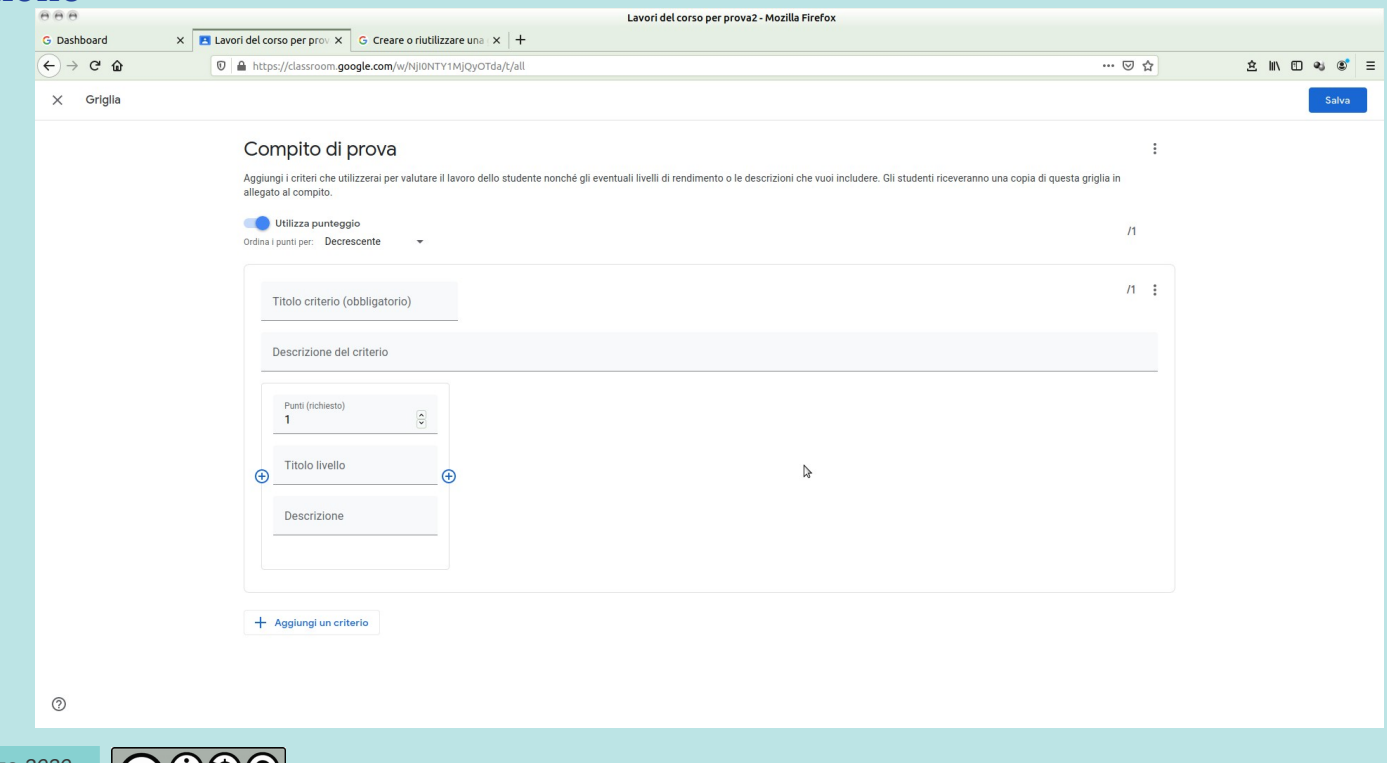

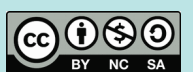

# *Compiti – Griglia (2)*

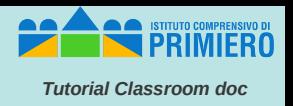

Questo è un esempio di griglia.

Maggiori informazioni su questo argomento sono disponibili nella documentazione di *Google Classroom:<https://support.google.com/edu/classroom/answer/9335069>*

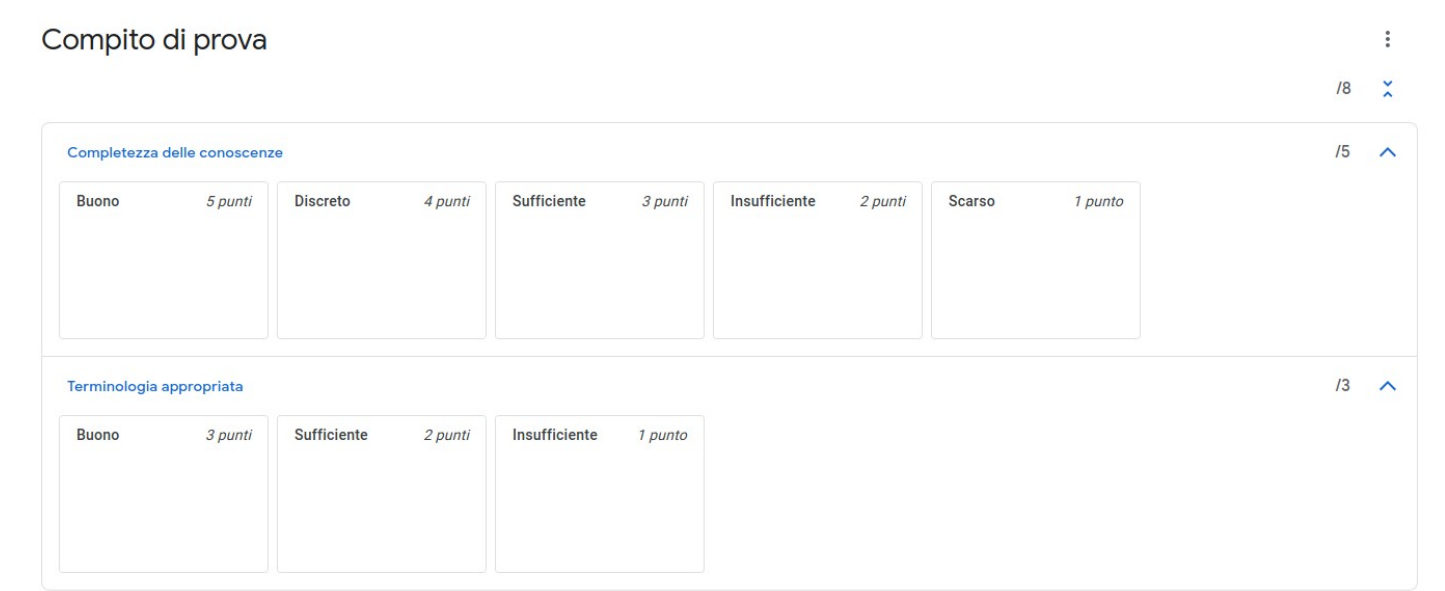

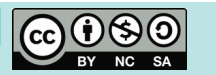

# *Compiti – Assegnazione (2)*

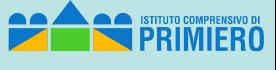

*Tutorial Classroom doc*

Una volta assegnato il compito, nei "*Lavori del corso*" appaiono la data di pubblicazione e l'indicazione di quanti studenti hanno avuto l'assegnazione e quanti hanno consegnato.

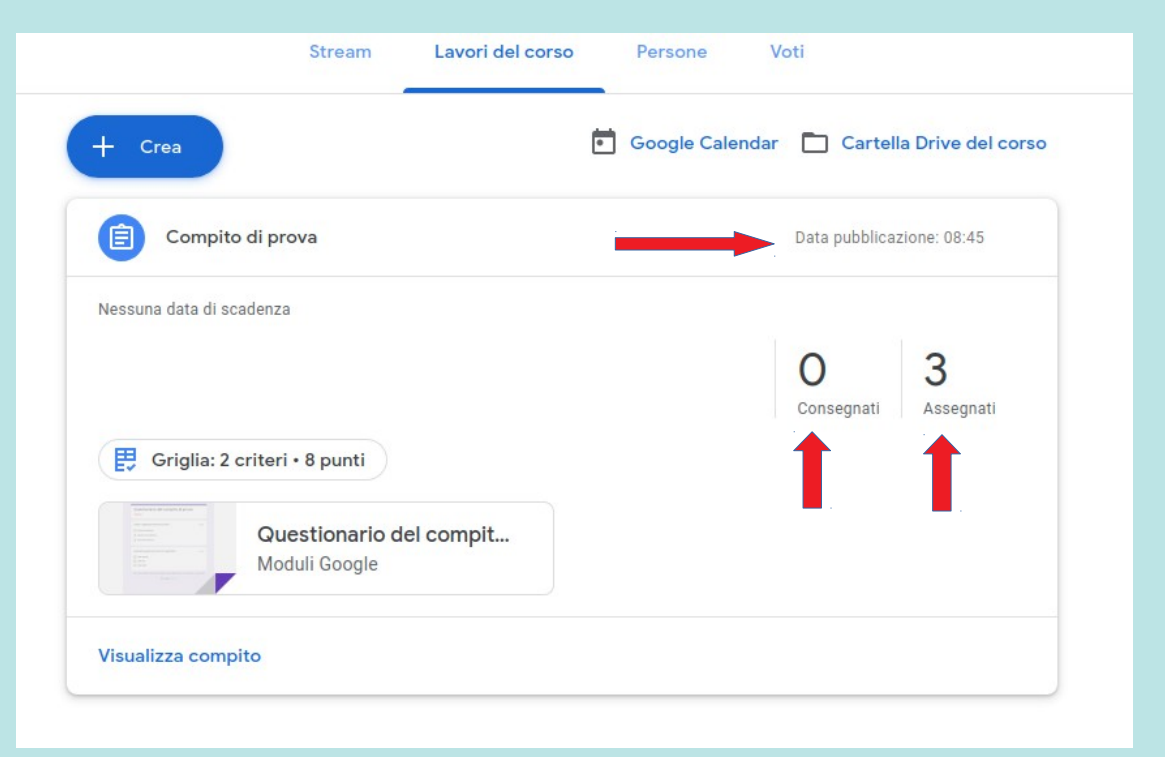

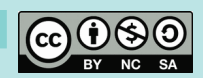

#### *Valutazione*

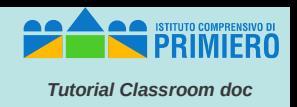

Dopo che gli studenti hanno svolto il compito si può accedere alla scheda "*Voti*" e fra i compiti assegnati selezionare quello che interessa (anche se eventualmente qualche studente non ha ancora consegnato).

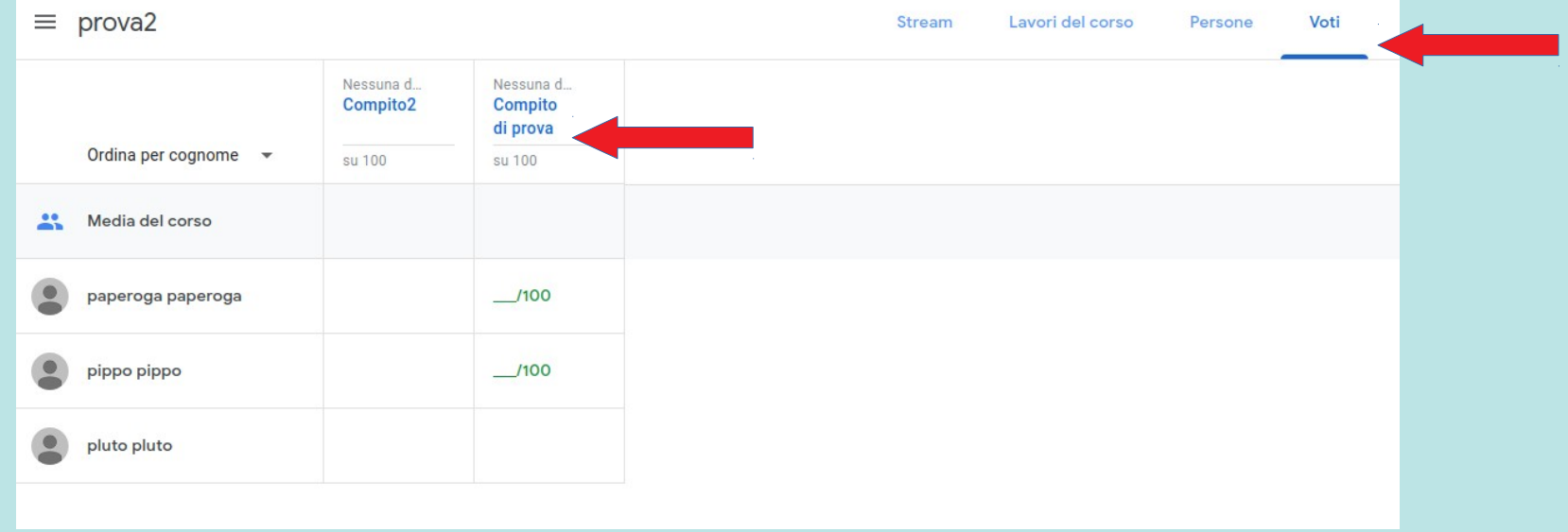

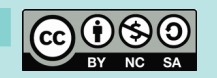

# *Valutazione (2)*

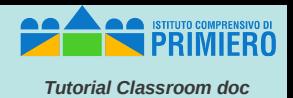

42/56

A questo punto si può cliccare sul questionario e, nella videata successiva, sull'icona della matita.

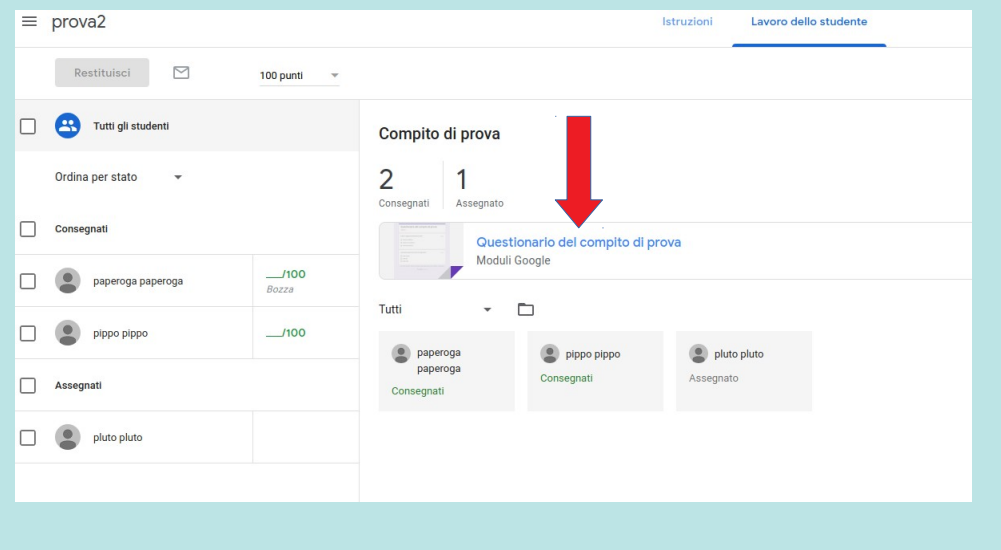

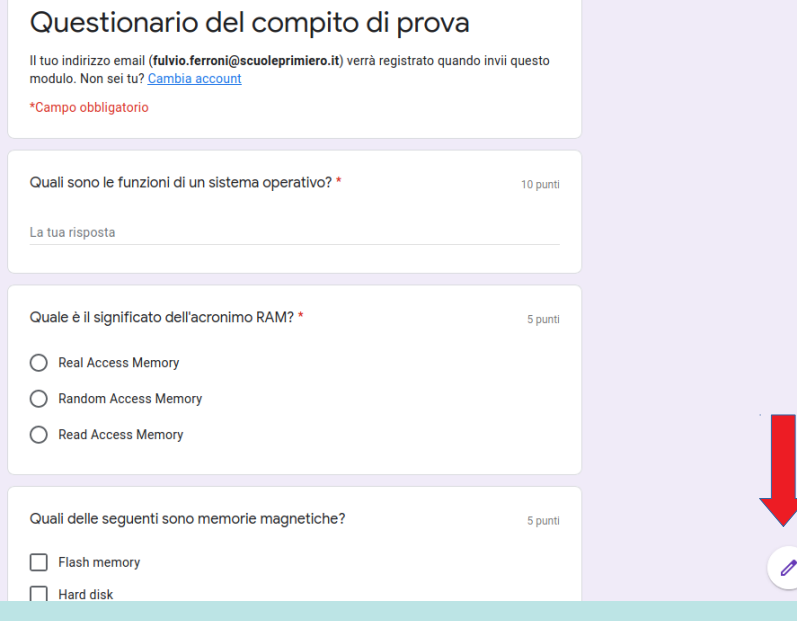

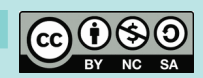

### *Valutazione (3)*

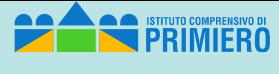

*Tutorial Classroom doc*

#### All'interno del questionario attivare la scheda "Risposte"…...

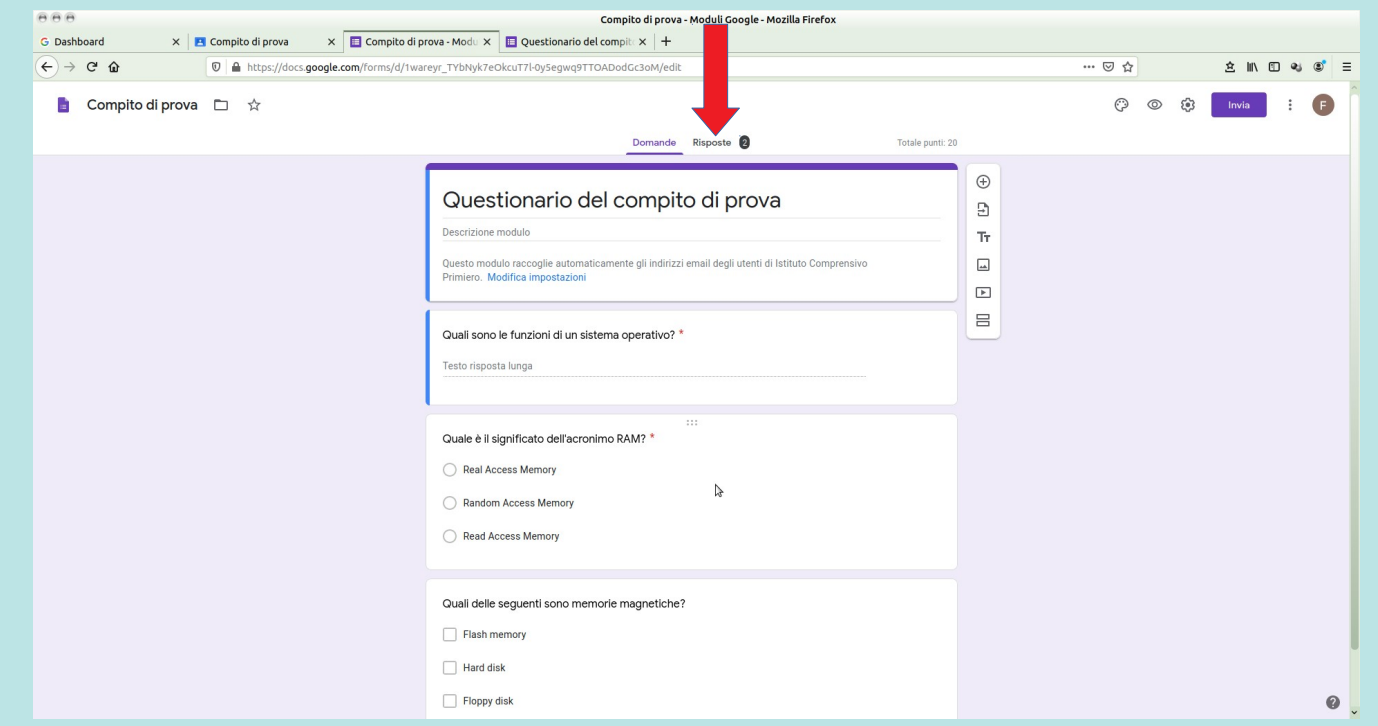

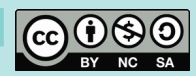

# *Valutazione (4)*

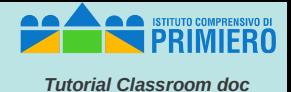

…. e nella schermata successiva selezionare "Individuali". Per ogni studente che ha già consegnato si vedono le risposte.

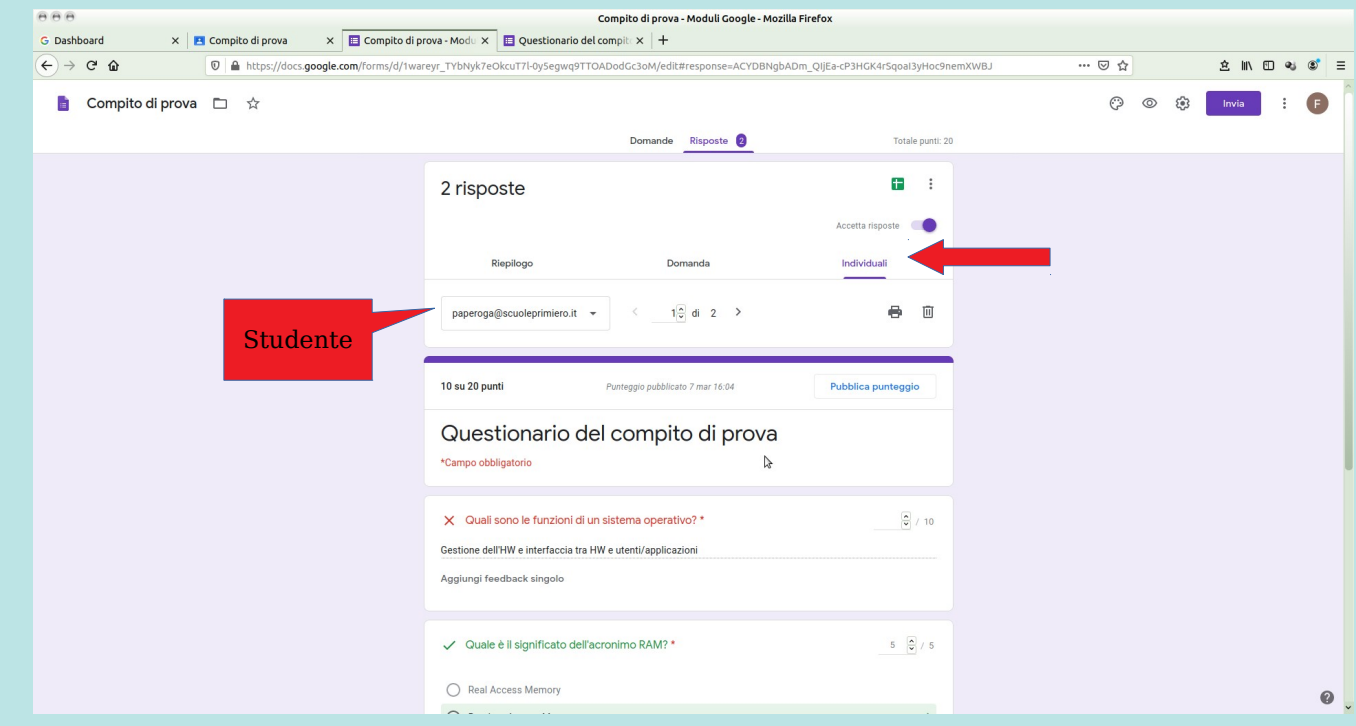

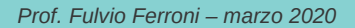

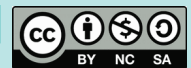

# *Valutazione (5)*

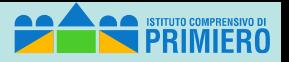

*Tutorial Classroom doc*

Ovviamente le risposte a domande chiuse hanno già una valutazione; per le altre si inserisce il punteggio ed eventualmente un "*feedback singolo*", quindi si salvano le "*Modifiche in sospeso"*

> Il totale punteggio si aggiorna automaticamente

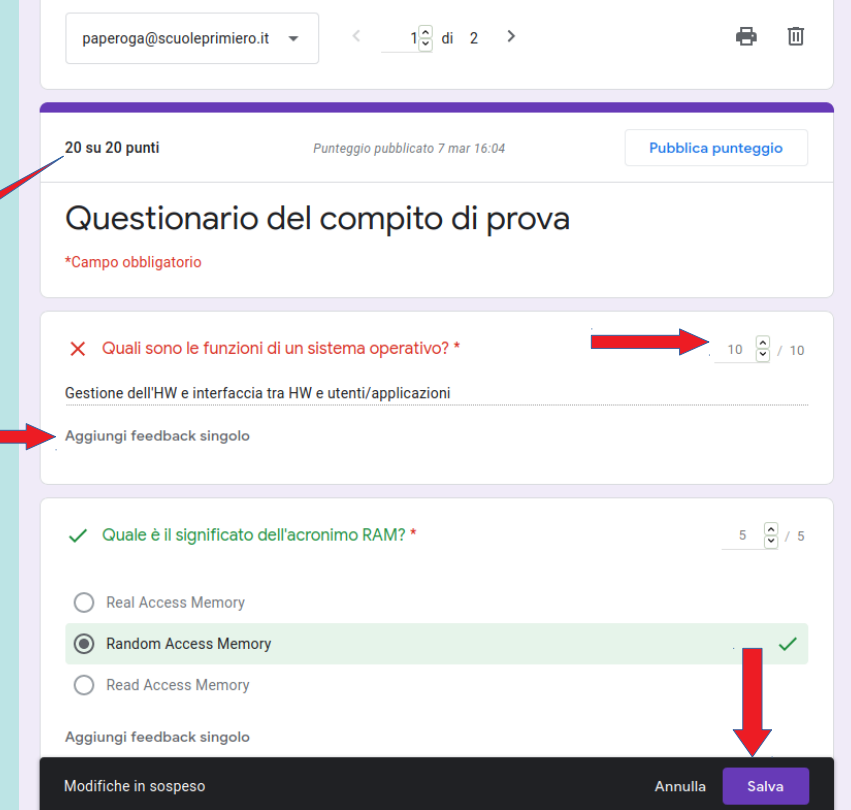

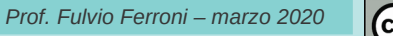

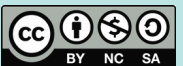

# *Valutazione (6)*

*Tutorial Classroom doc*

Accedendo al menu in alto a sinistra si possono svolgere alcune operazioni tra cui:

Altro studente

- eliminare tutte le risposte
- esportare le risposte in formato .csv
- stampare tutte le risposte

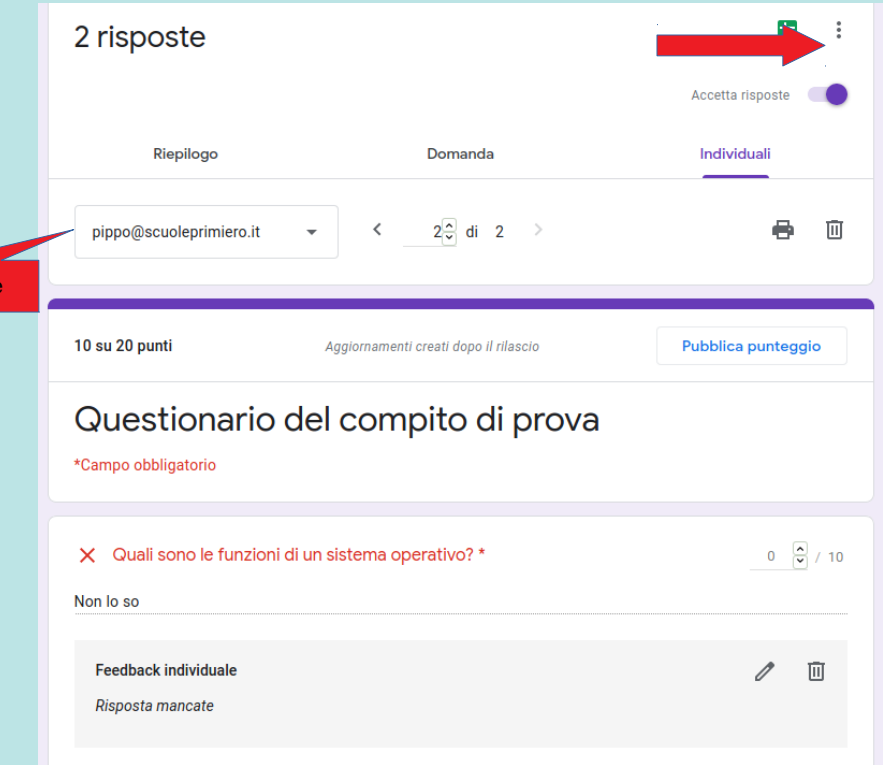

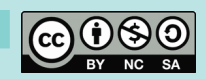

# *Valutazione (7)*

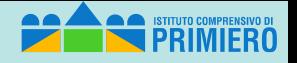

*Tutorial Classroom doc*

Anche la scheda "*Riepilogo*" può essere utile in quanto presenta delle statistiche sui risultati del questionario.

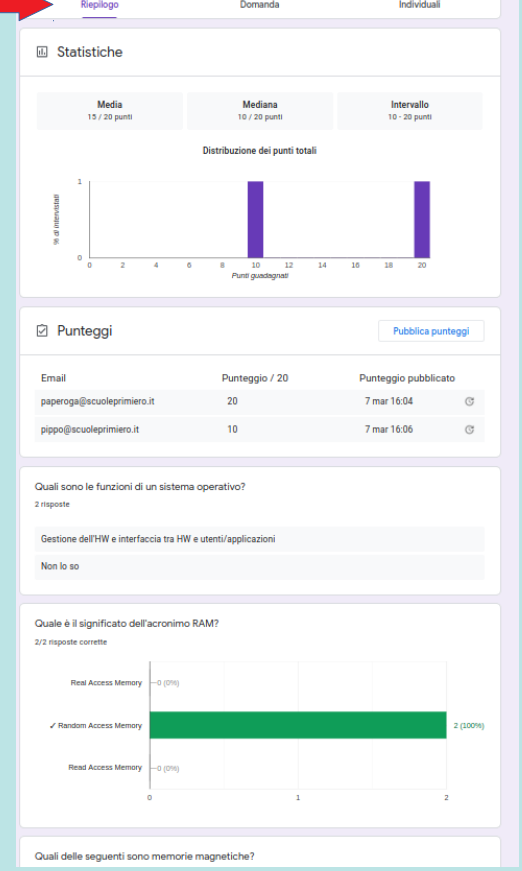

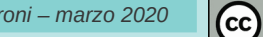

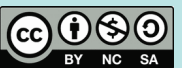

## *Valutazione (8)*

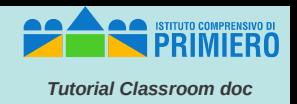

Ultimata la revisione di tutte le risposte si può tornare alla scermata "*Lavoro dello studente"* e attivare la funzione "*Importa voti*".

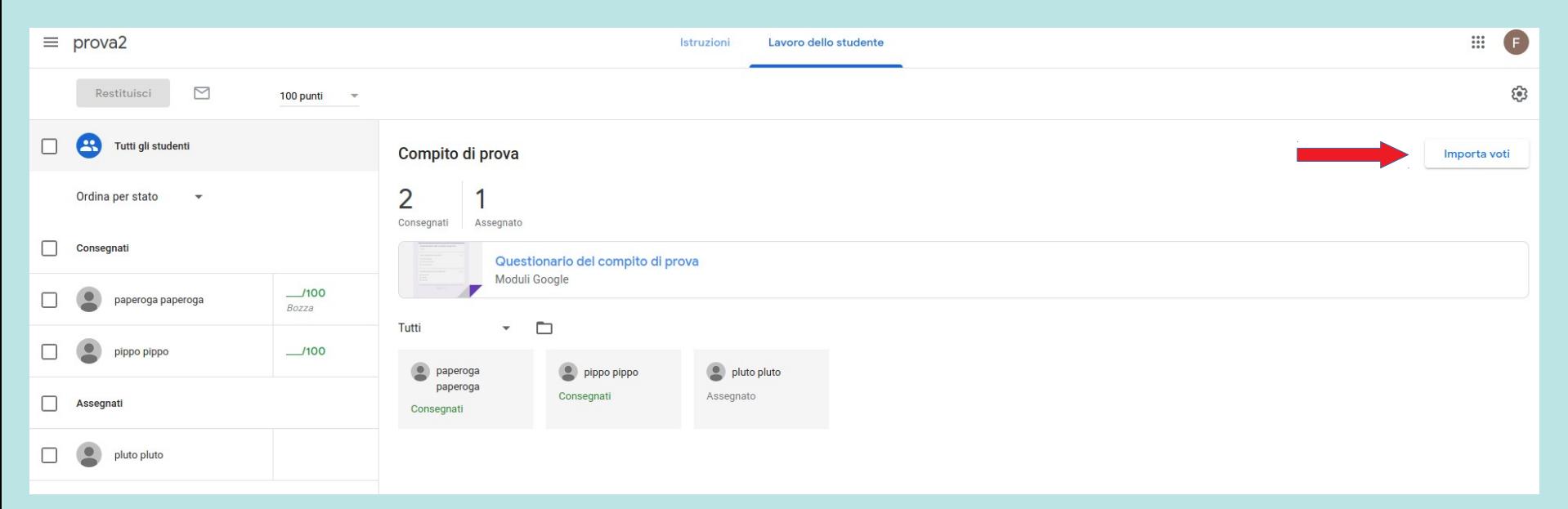

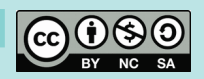

### *Valutazione (9)*

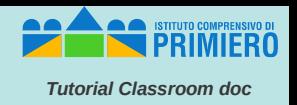

Questo è il risultato che si ottiene: si vedono le "*Bozze*" dei voti per ogni studente che ha consegnato.

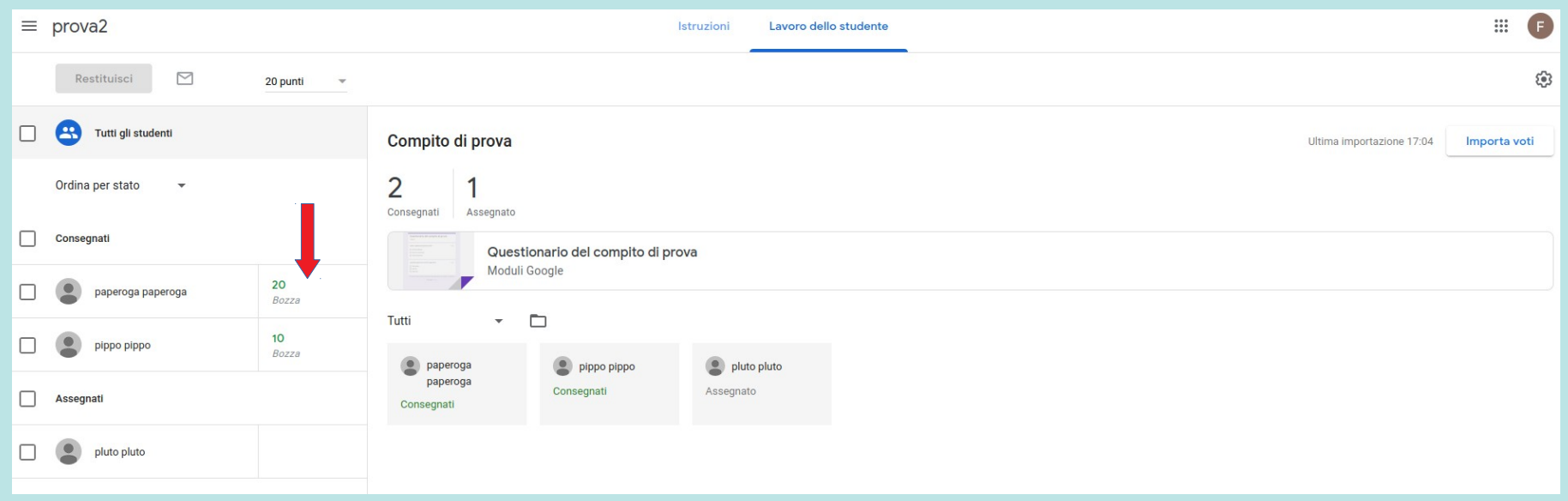

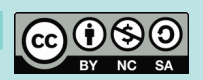

# *Valutazione (10)*

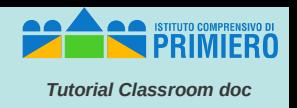

Cliccando su un voto si può modificarlo, usando anche la griglia (se era stata prevista per il compito).

Cliccando sul menu a fianco del voto e poi su "*Restituisci*" si può inviare la valutazione a quello studente.

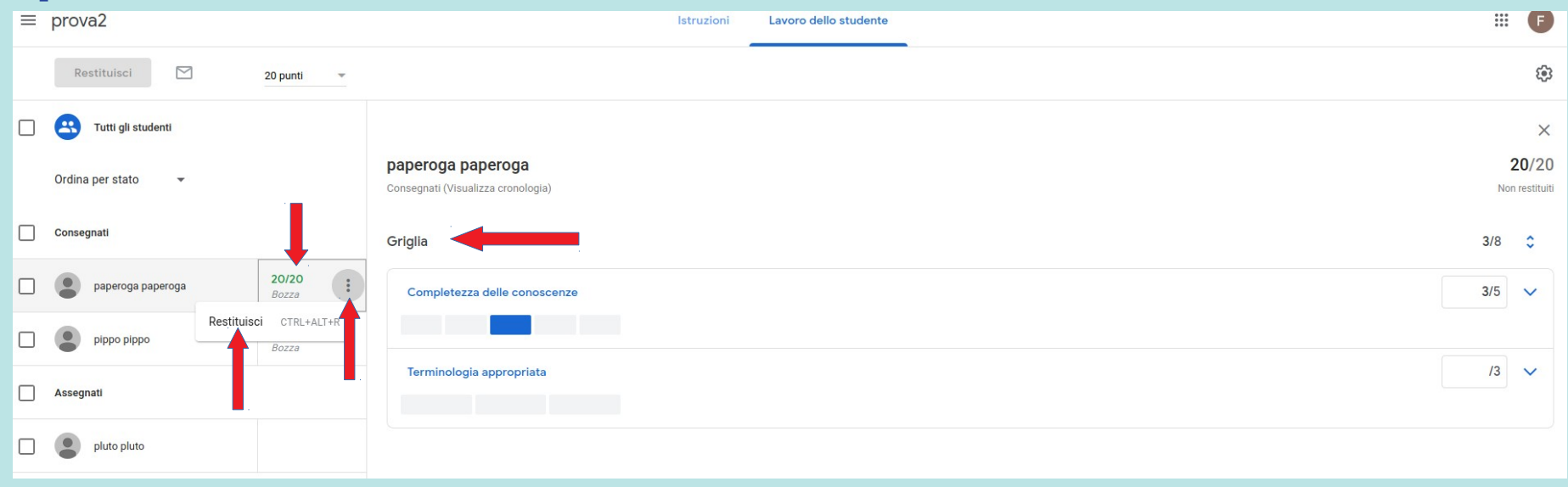

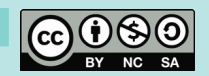

### *Valutazione (11)*

*Tutorial Classroom doc*

In alternativa si possono selezionare gli studenti che interessano e inviare a tutti la valutazione cliccando sul bottone "*Restituisci*".

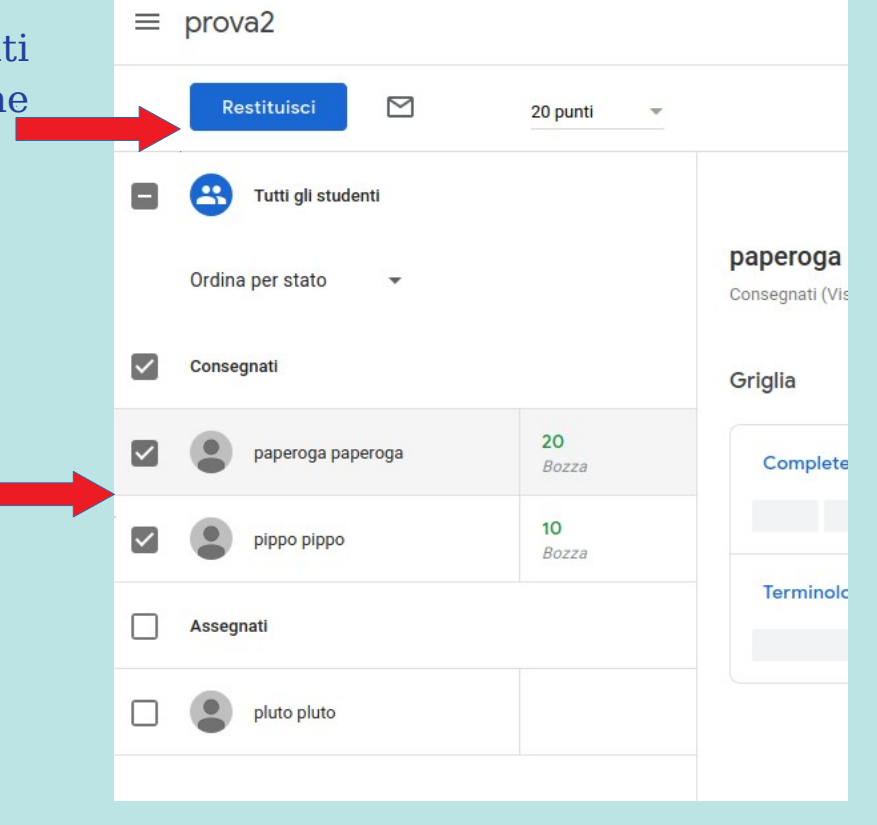

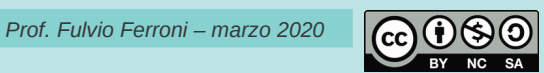

### *Valutazione (12)*

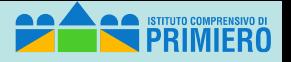

*Tutorial Classroom doc*

Appare una richiesta di conferma e in caso affermativo i voti diventano definitivi (e vengono inviati agli studenti).

Restituire il lavoro a 2 studenti?

Gli studenti riceveranno una notifica e potranno consultare i voti ricevuti. I punteggi verranno anche pubblicati in modo che gli studenti li possano visualizzare in Moduli.

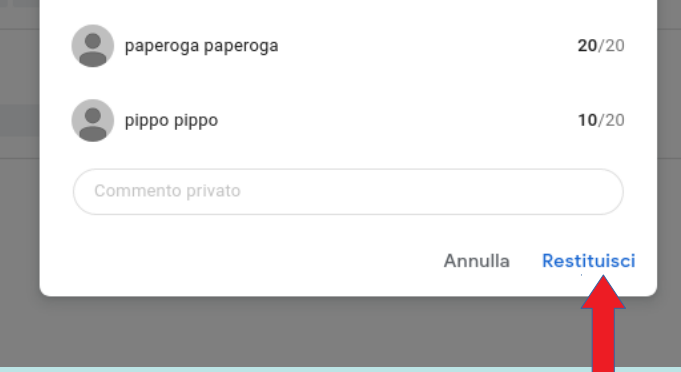

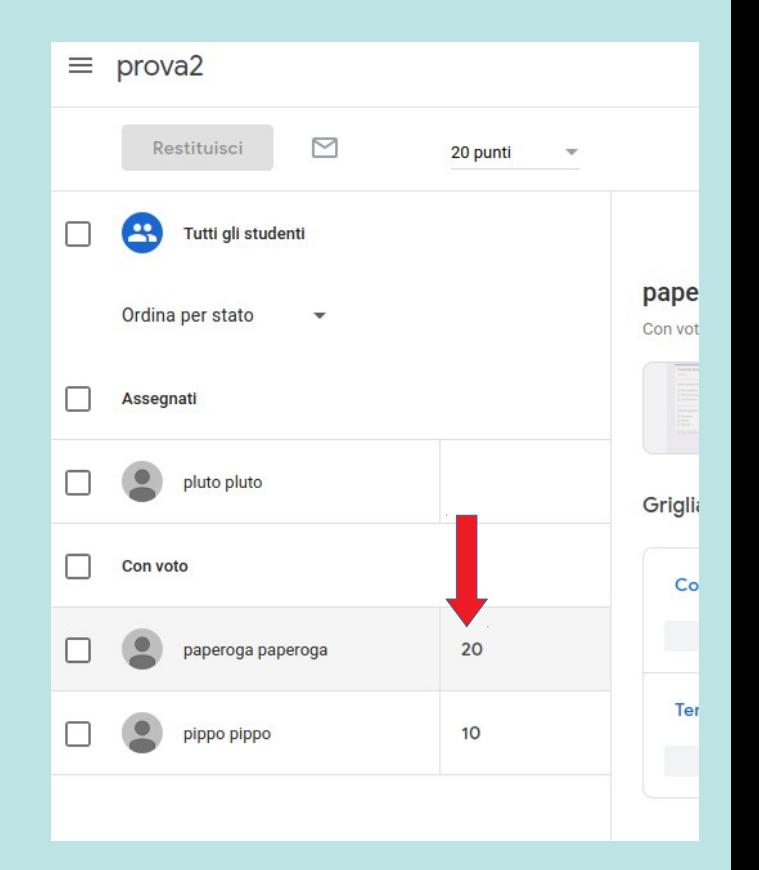

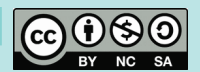

# *Valutazione (13)*

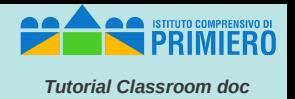

#### Questo è quanto appare nella scheda "Voti" al termine di queste operazioni di valutazione.

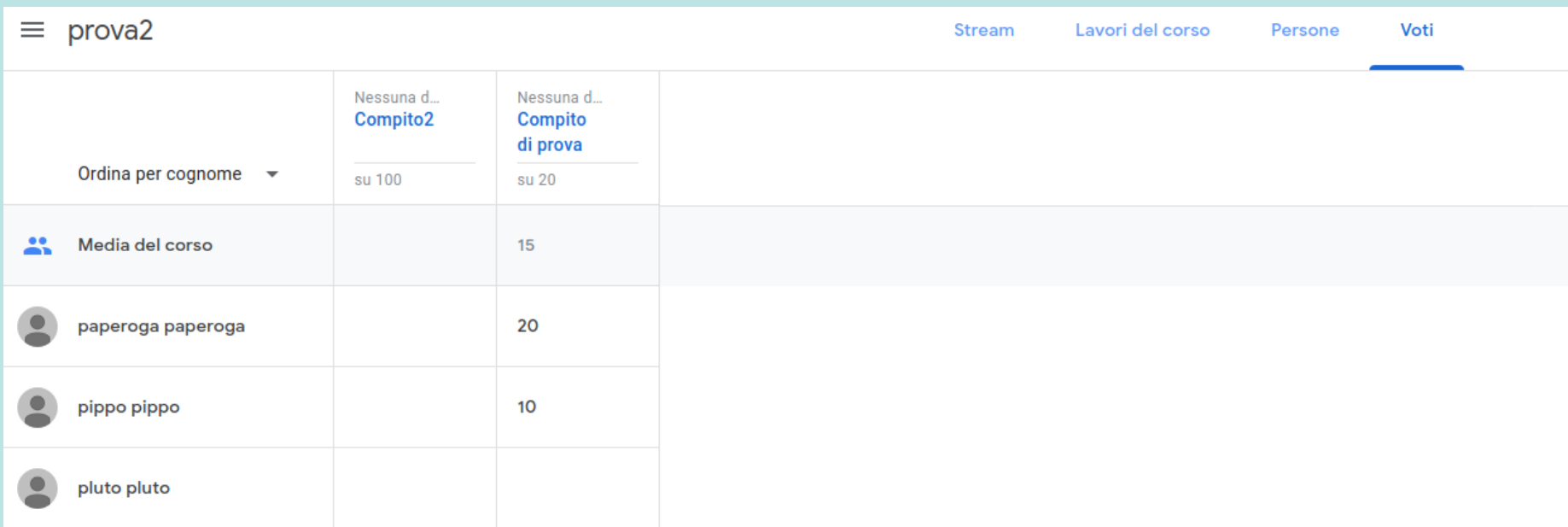

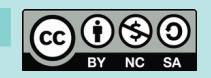

### *Cancellazione di un corso*

**PRIMIFRO** 

*Tutorial Classroom doc*

Per eliminare un corso occorre prima archiviarlo.

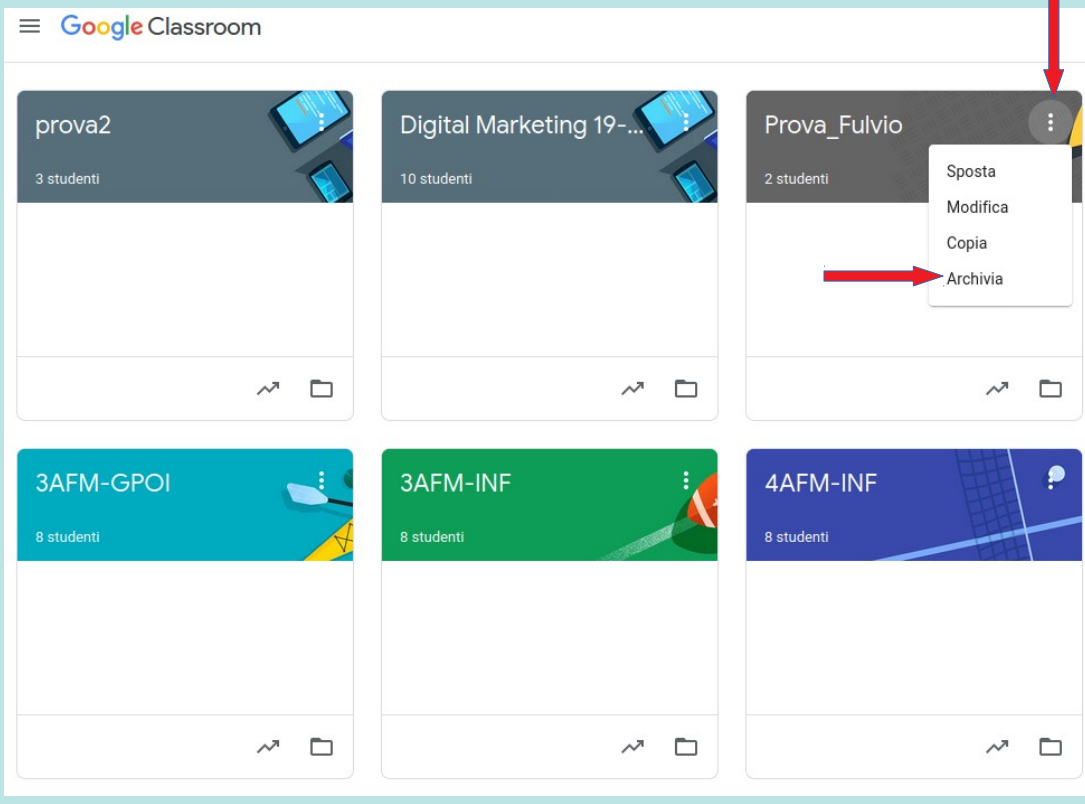

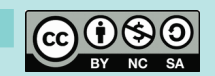

# *Cancellazione di un corso (2)*

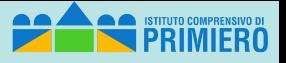

*Tutorial Classroom doc*

#### Successivamente si può:

- Cliccare sul menu di *Classroom*
- accedere ai *Corsi archiviati*
- eliminare il corso che non serve più

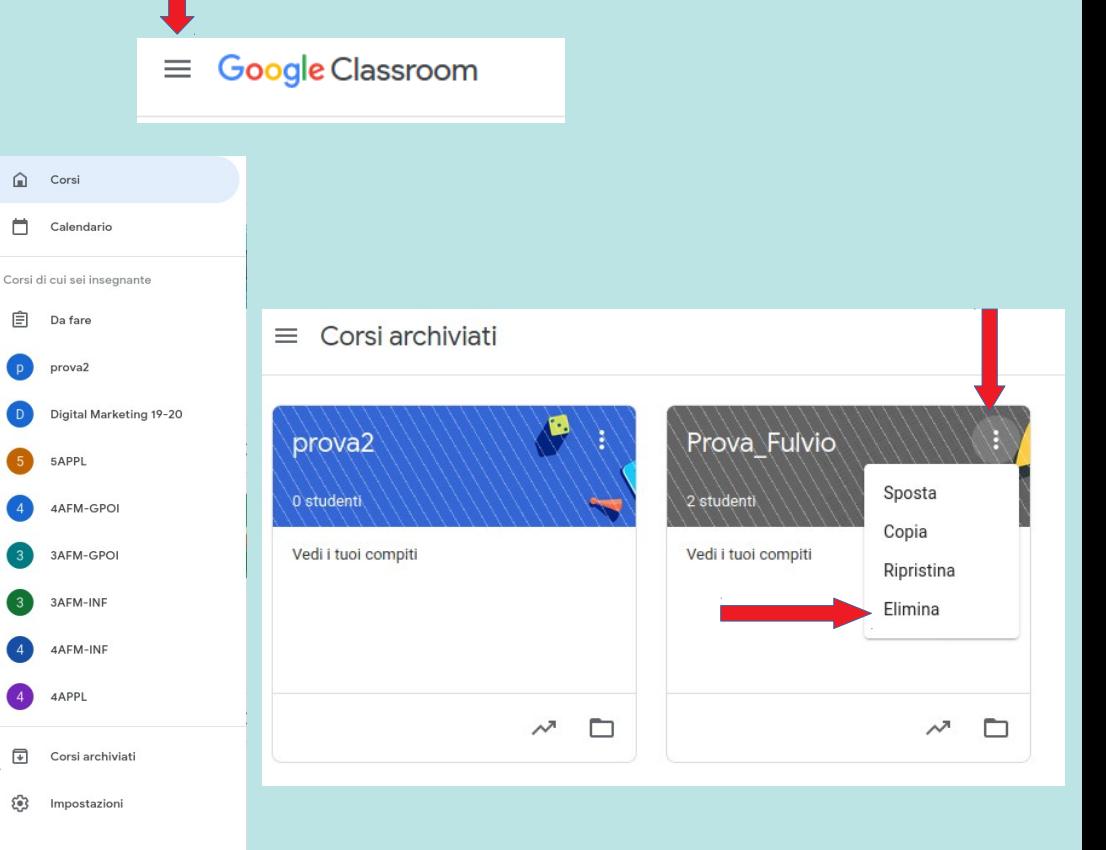

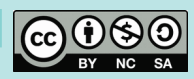

#### *Uscita*

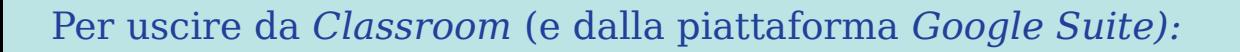

- cliccare sull'icona in alto a sinistra con l'iniziale del proprio account
- cliccare su "*Esci".*

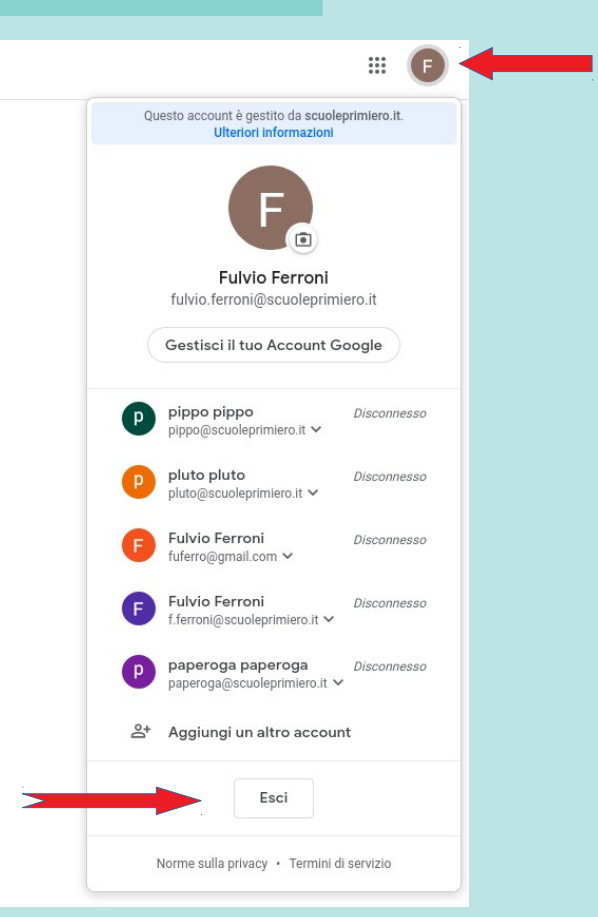

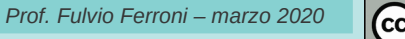

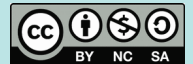

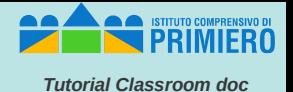